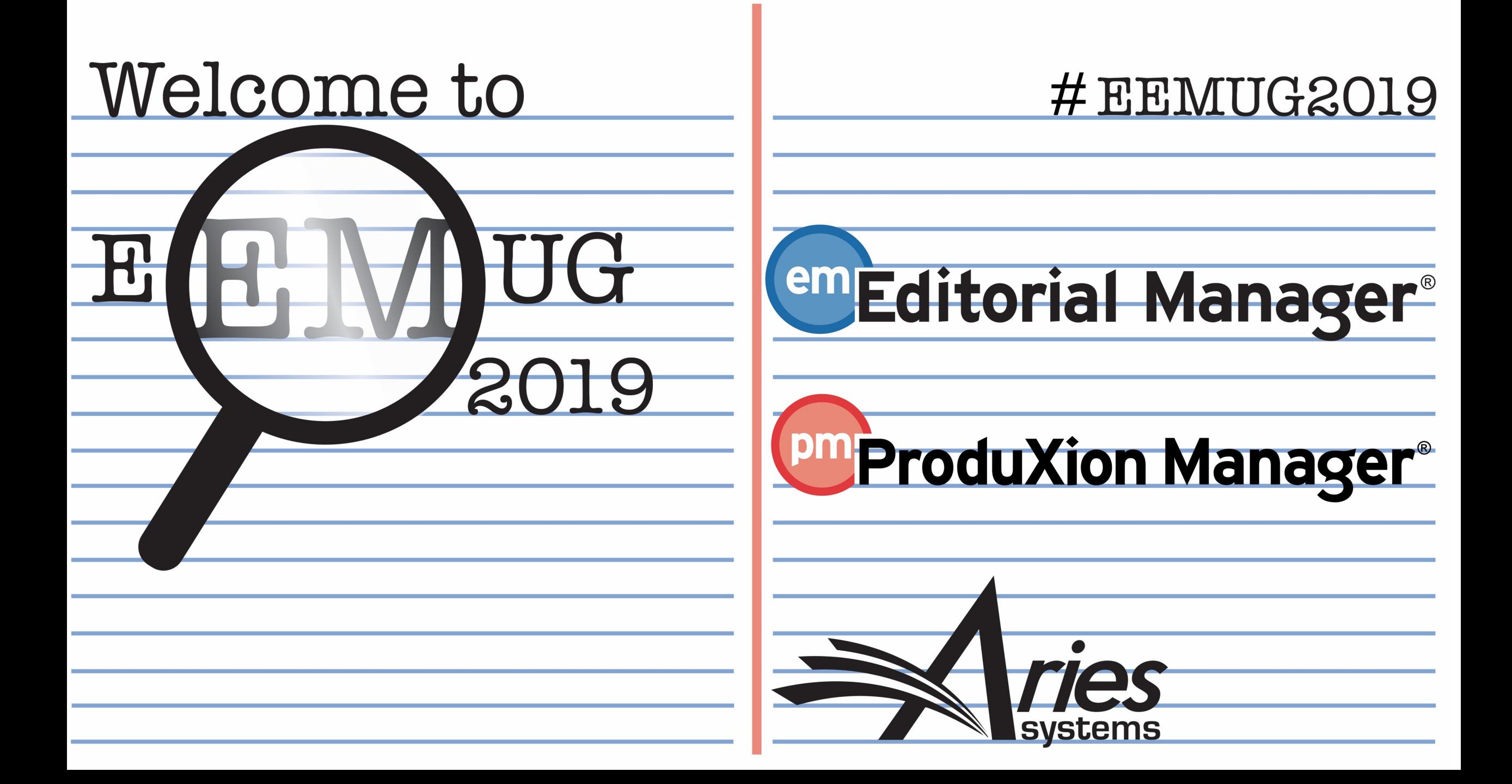

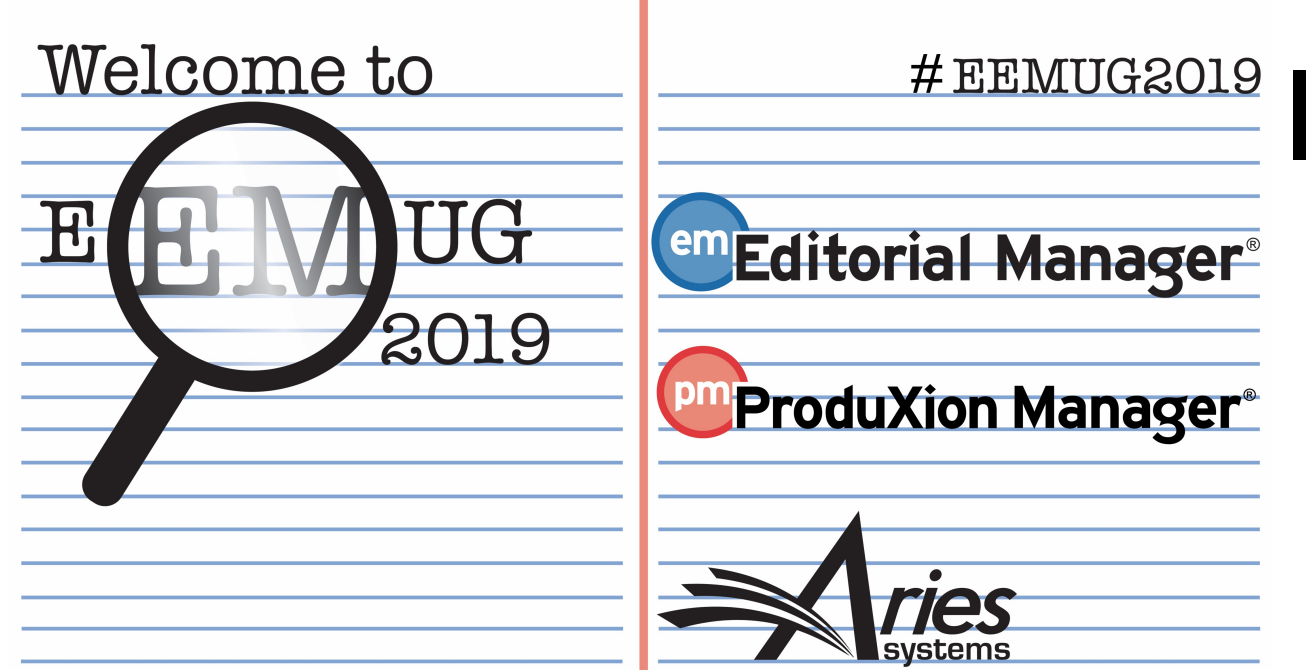

# Invited Papers & Commentary

#### **Melanie Cotterell**,

Client Services Manager, mcotterell@ariessys.com

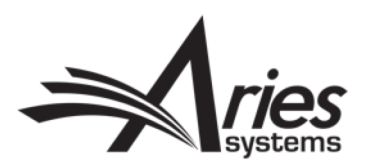

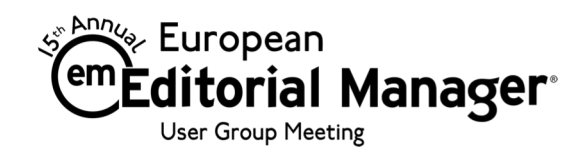

### Agenda

- Overview Options for Invited Workflows
- Commentaries
- Linked Submissions
- Letters to the Editor (LTE)
- Proposals
- ALF
- Reporting & Reminders
- Configuration
- Questions

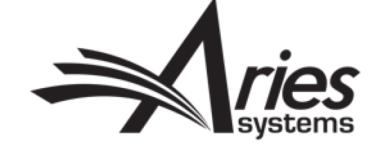

# Overview - Options for Invited Workflows

Choosing the right invitation type

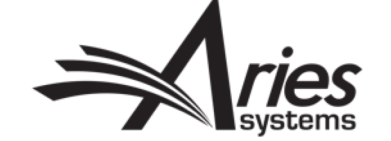

# Overview - Three Options

**Commentaries** 

- Controversial article has been published (or may still be in process). This is the "parent" submission.
- Editor invites Authors to submit commentaries on that article.
- The invited papers received are "child" submissions and are linked with the parent in EM.

#### Proposals

- Publication creates "Proposal" this is not peer-reviewed or published.
- One or more experts invited to submit manuscript on a particular topic. An entire issue may be devoted to invited manuscripts (e.g. festschrift).
- The invited papers received are linked to the Proposal (parent) in EM and may be published together.

Linked Submissions & Letters To The Editor

- Regular Submissions or Unsolicited Letters to the Editor are received by the publication.
- These can be grouped together via Linked Submissions (Regular or LTE).
- The original Author can then be invited to respond to the letters and all of the Authors may be given access to all of the submissions in the linked group.

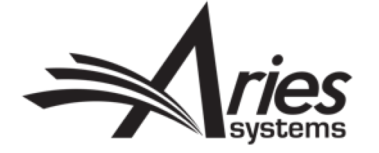

# Commentaries

Controversial Submission?

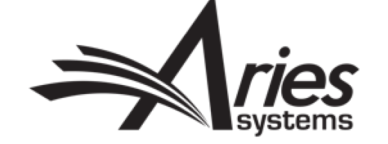

### **Commentaries**

• Commentaries are invited (solicited) submissions, relating to an existing submission (once assigned to an editor).

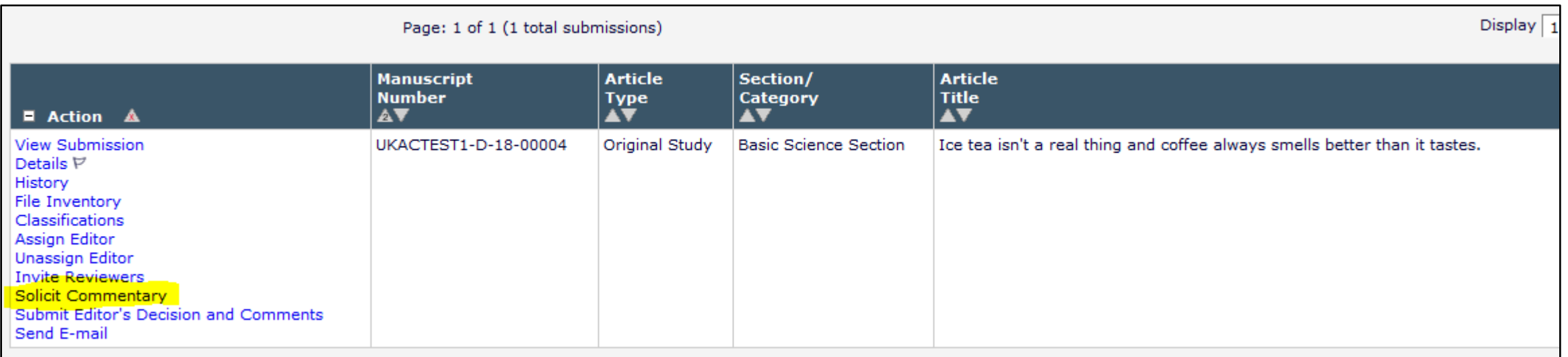

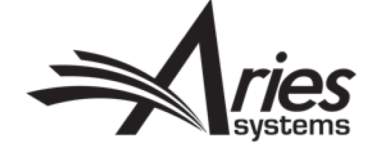

## Solicit Commentary

- Permission controlled.
- Invited Article Types.
- After clicking Solicit Commentary link, you will be asked to provide some basic information about the submission, used for reminders!
- Option to pre-select the article type for the author.
- The original paper becomes the parent submission.

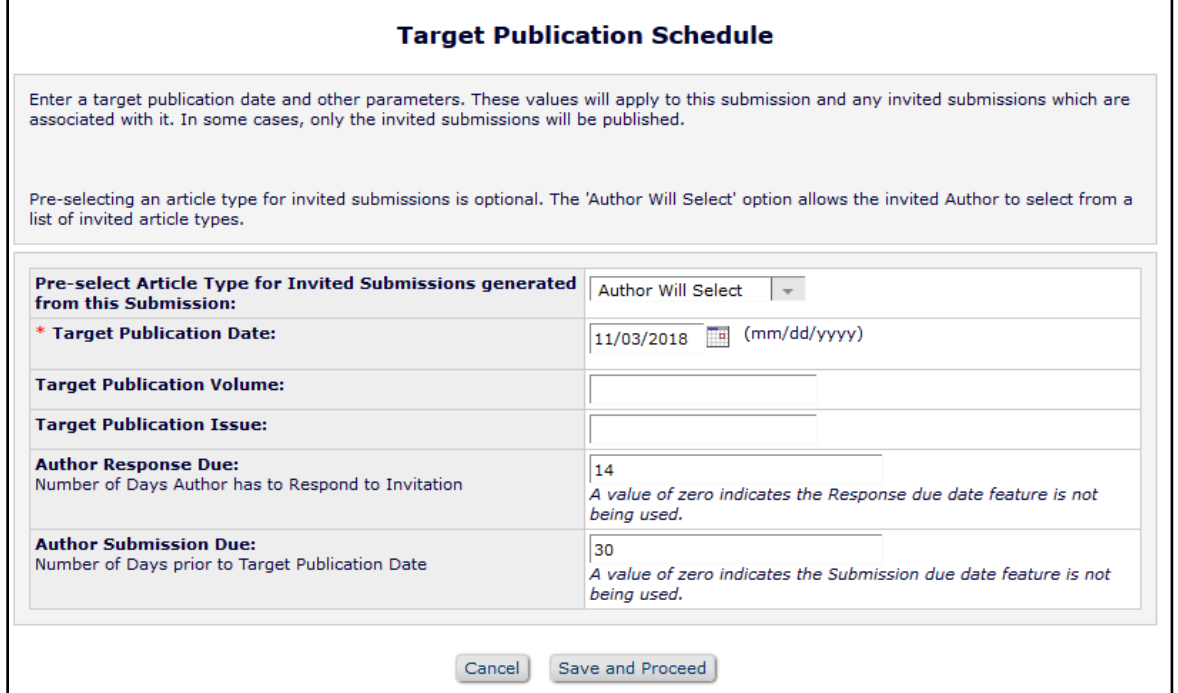

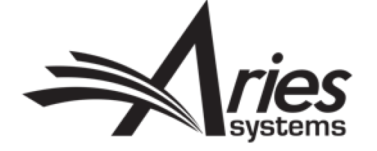

## Invite Authors

- Same search options for proposals and commentaries.
- Similar to searching for reviewers.
- Can invite one or more authors, to contribute one or more submissions each.
- ALF will appear later.

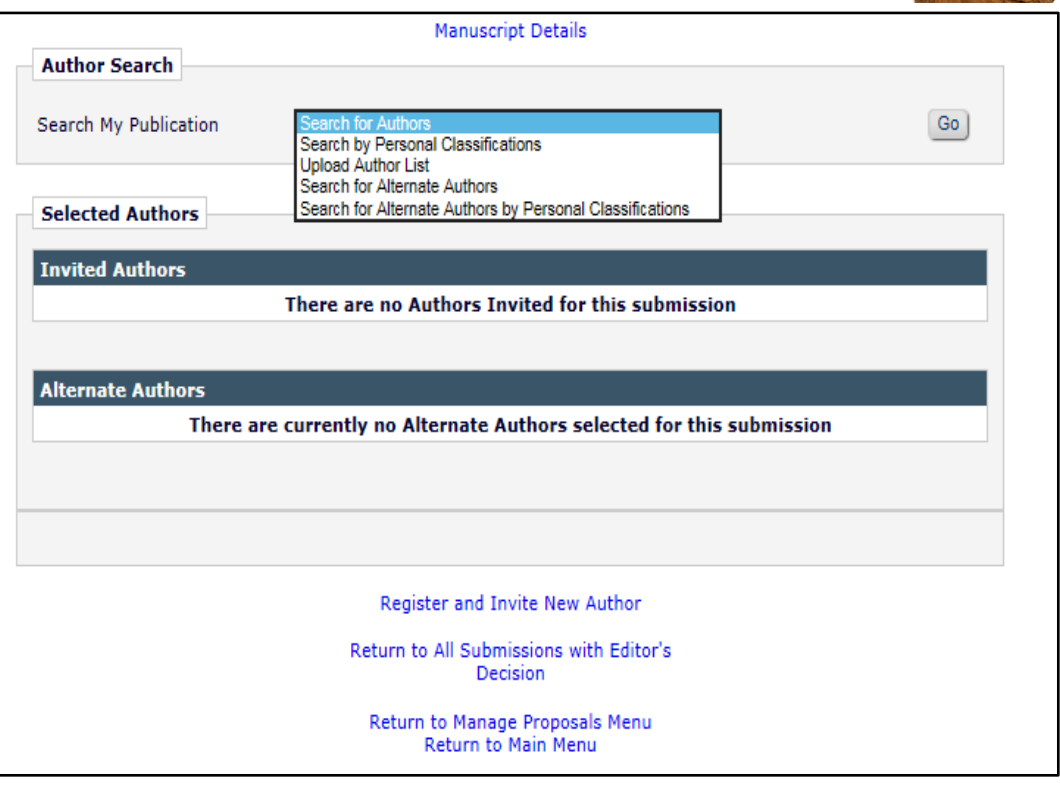

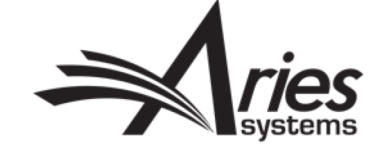

#### Author Selection

- Permission controls the Invitation/Direct Assignment options.
- Can see current activity for each author, on this EM site.
- Journals with XPub Functionality can see this data across the portal.

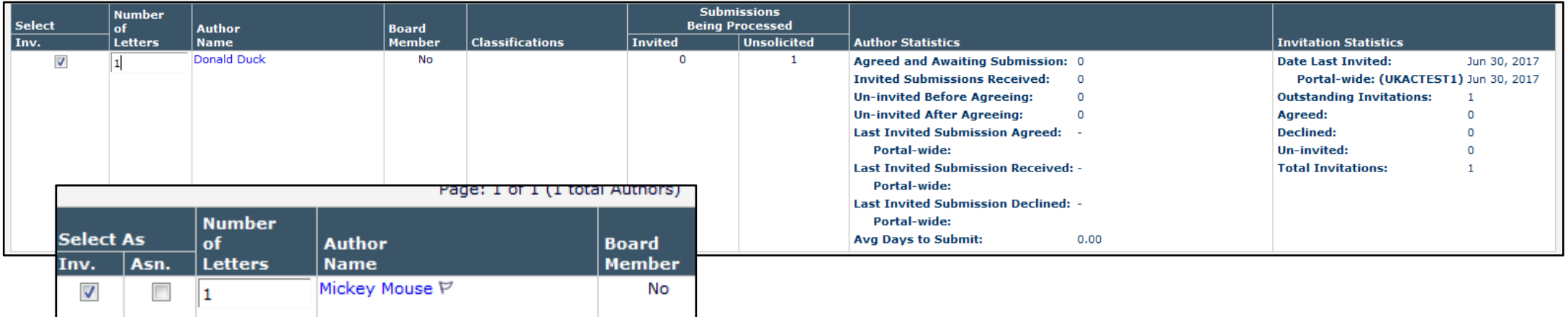

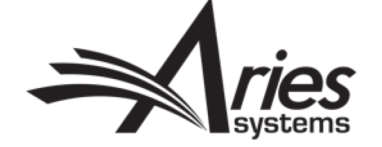

## Invitation & Additional Notes

- Default Letter displayed, other letters can be selected and customized.
- If using Invitation Notes to Author, can also enter note for each invitation.
- Notes visible on Details page and available as Search Submission Criterion.

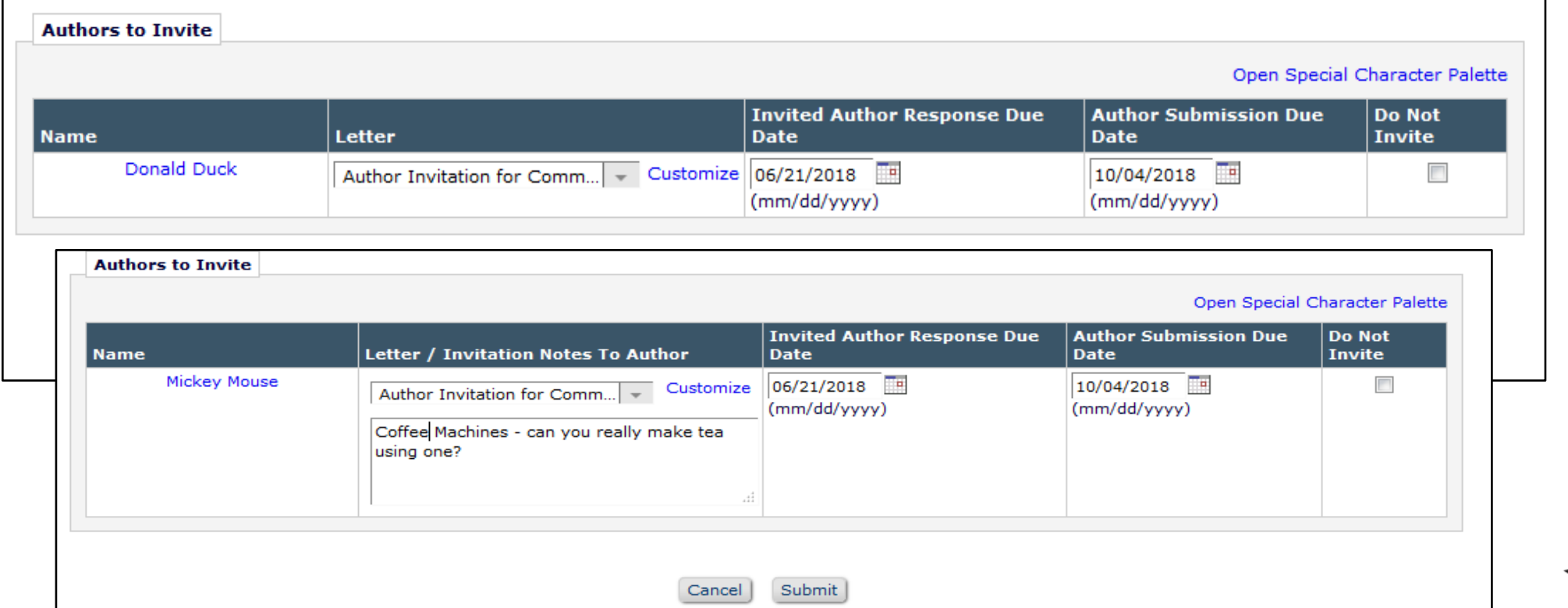

#### Editor - Proposal Menu

• Permission controlled.

 $Act$ View Su Details History

Send E-

• Overview in My Submissions with Pending Commentaries Folder.

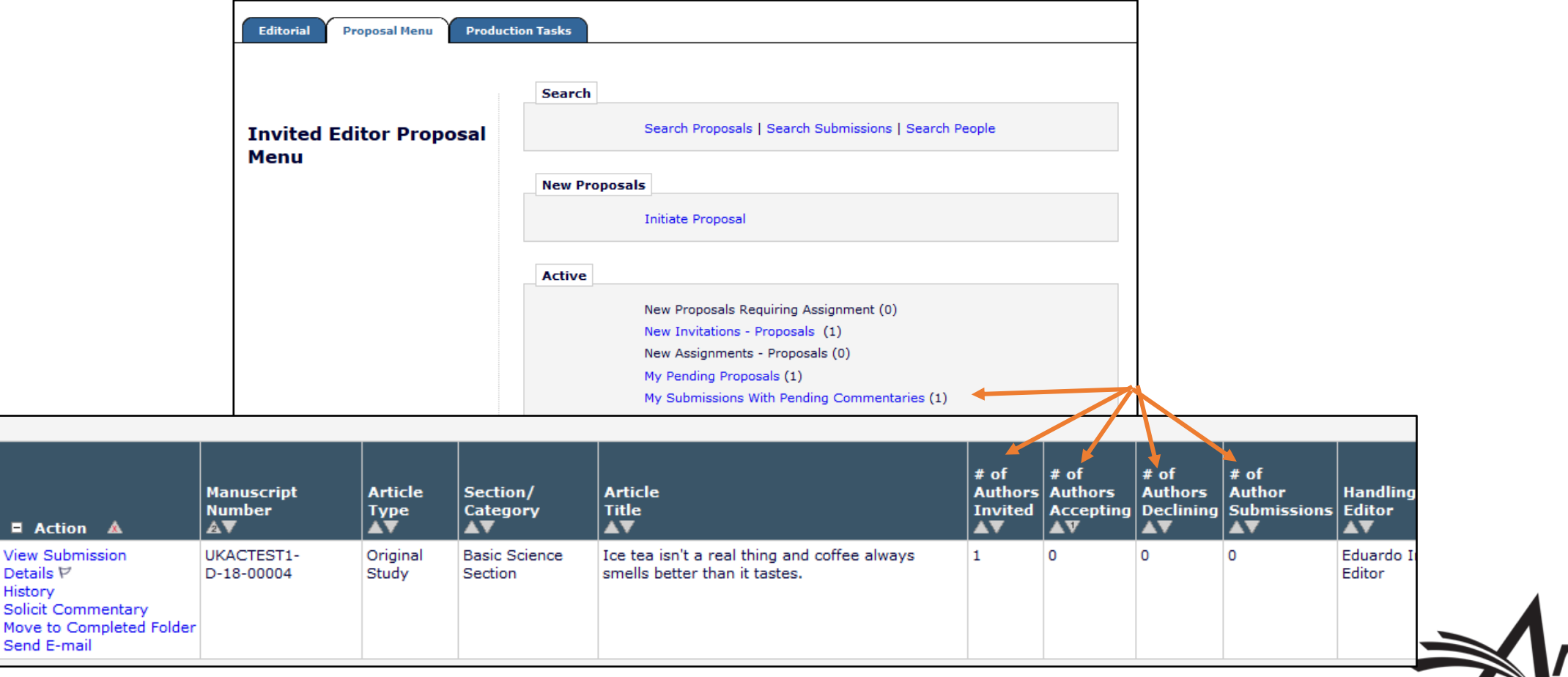

#### Author - Main menu

- Merge Fields can be used in email to Accept/Decline/Submit.
- Action Links can also be used from the Author Menu.

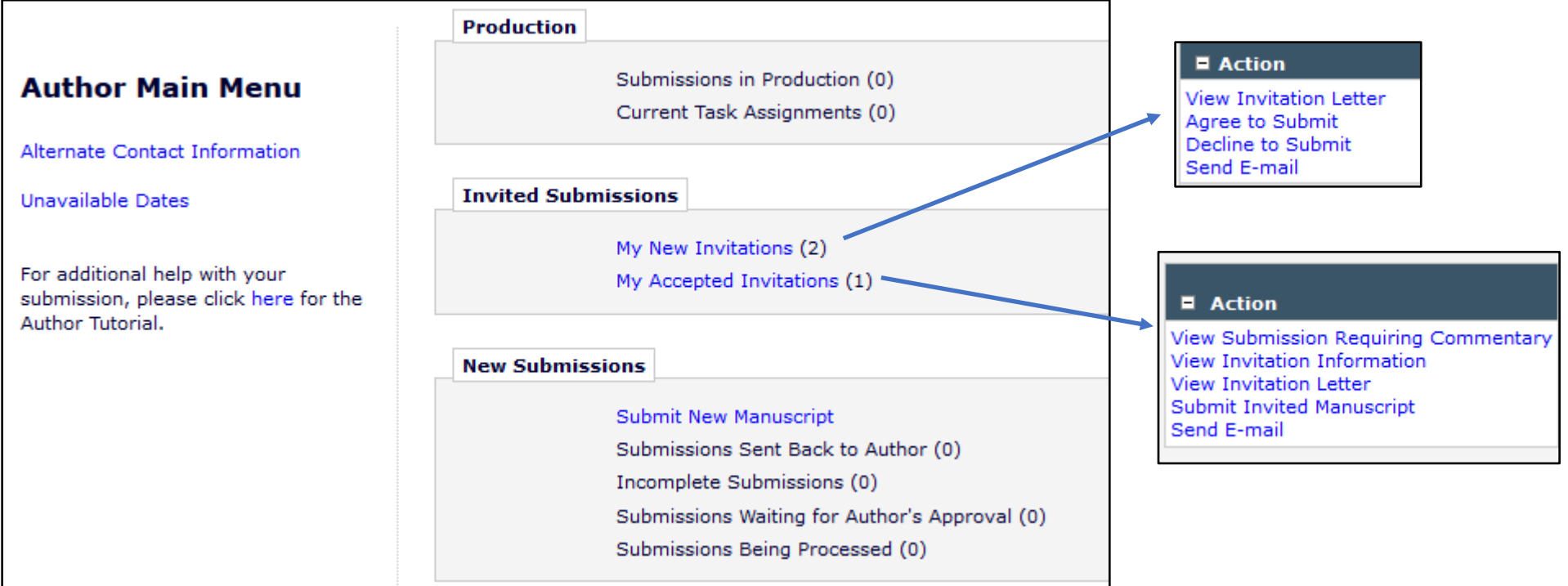

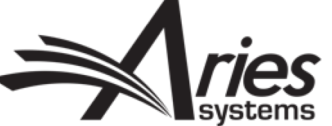

## Author – Submit Invited Manuscript

• Invited Article Types will be available for Author to select if not preset by Editor.

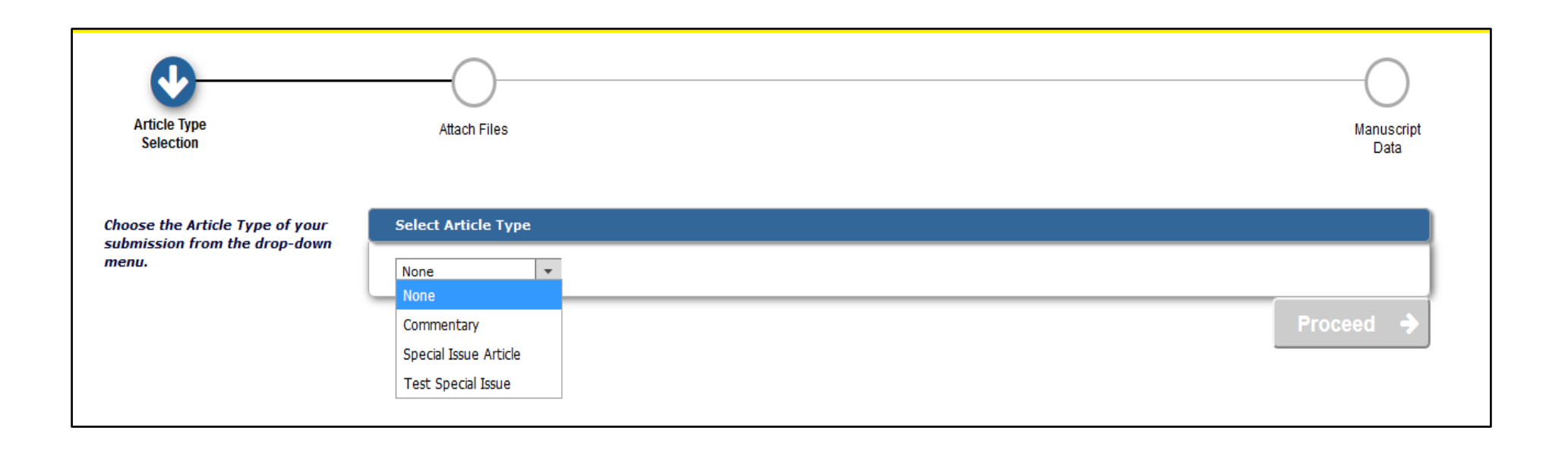

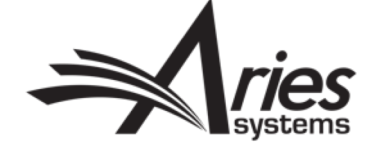

# New (Child) Submissions – Editor Main Menu

- Manuscript processes as any regular submission in EM.
- View Related Submissions shows split view Parent/Child(ren).
- Move to Completed Folder when all Commentaries submitted.

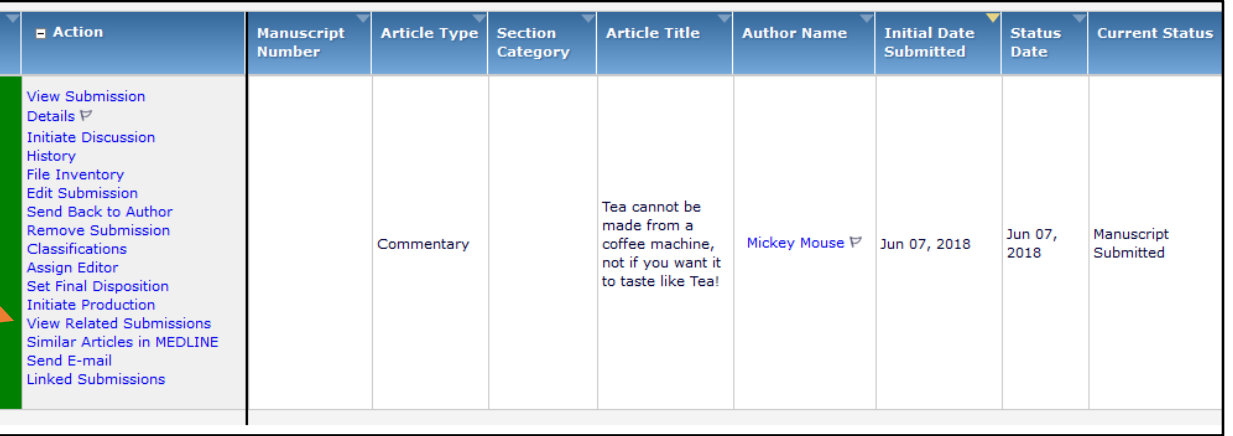

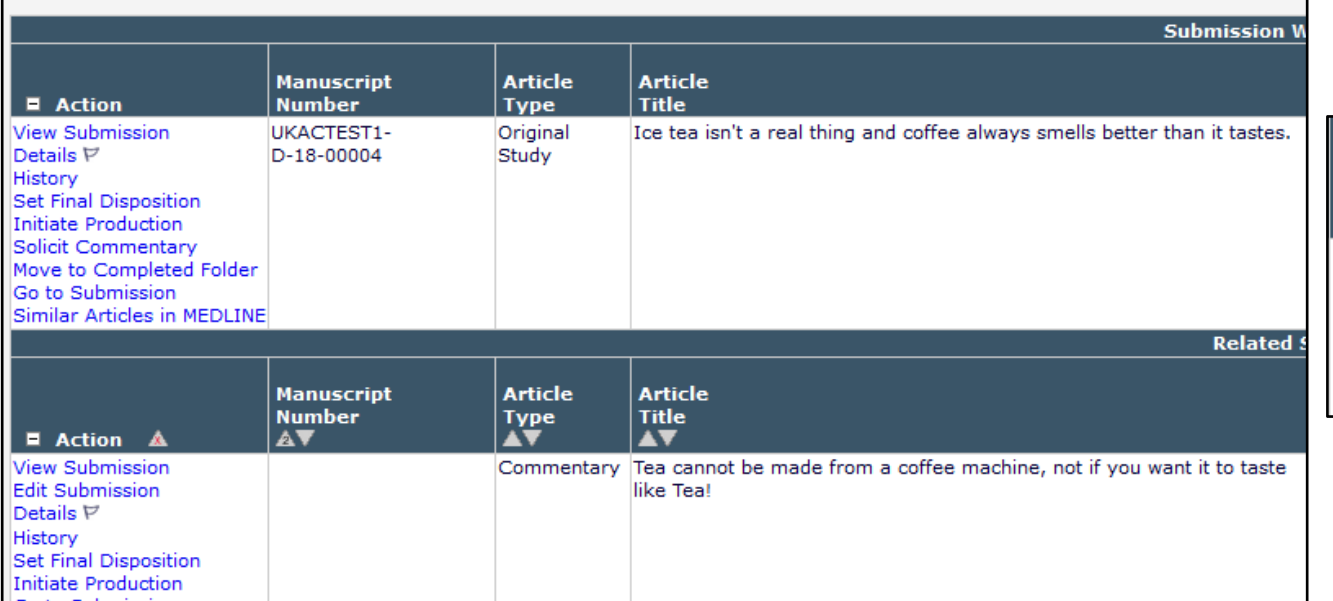

#### • Summary statistics updated.

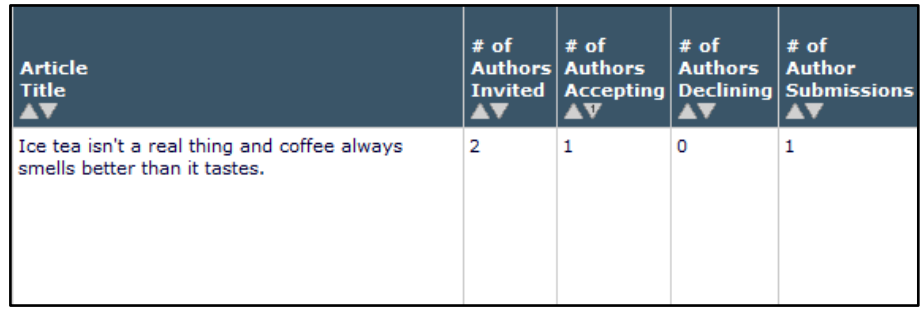

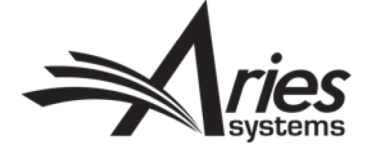

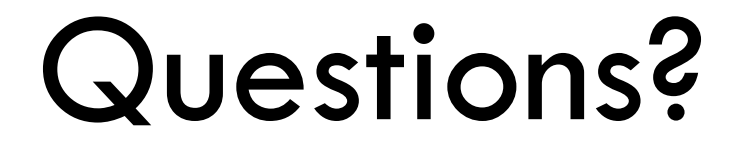

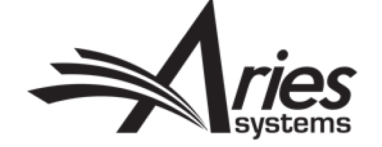

# Linked Submissions

Independent but together

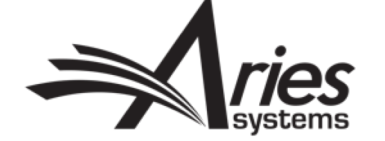

#### Linked Submissions

- With permission, can link/group any submissions together.
- They go through the workflow independently, but can be easily associated with each other.

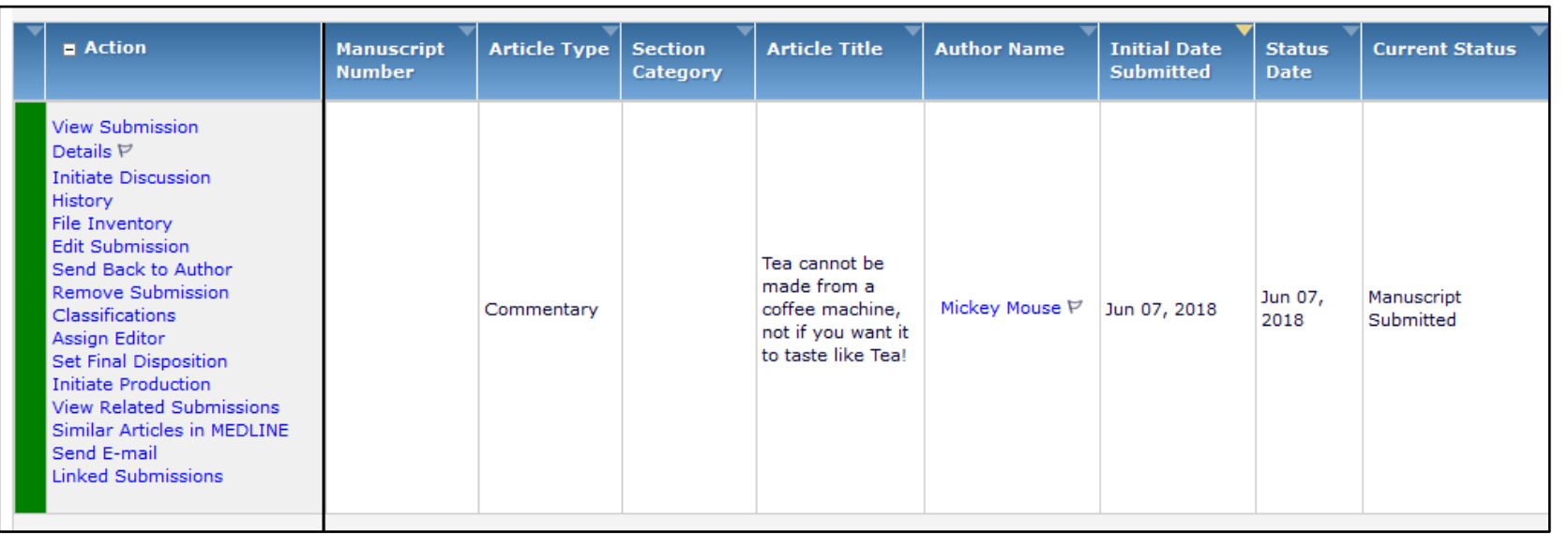

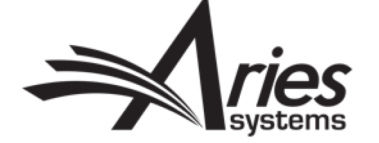

# Add to/Create Group

- Can choose existing Group.
- Create a new Group.
- (Publish With ID) PWID a unique identifier for all submissions in this group.
- Set reviews to be shared between papers.

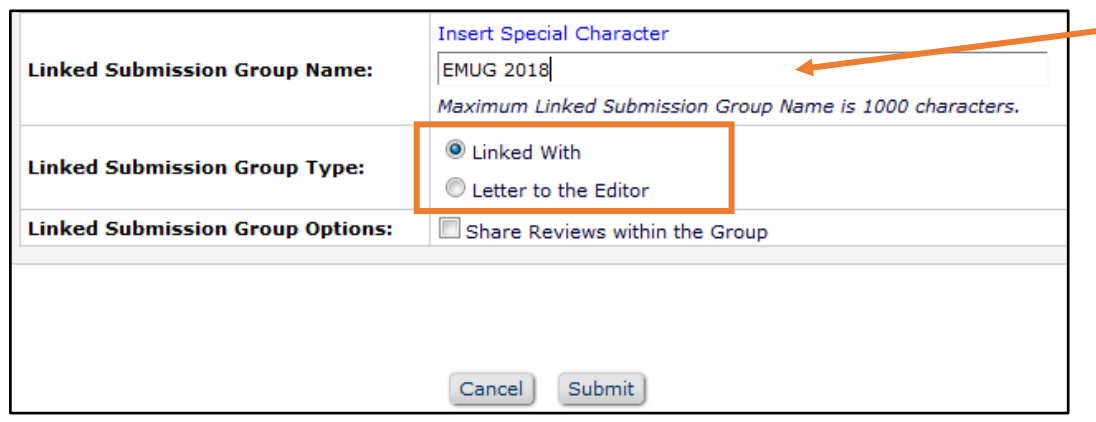

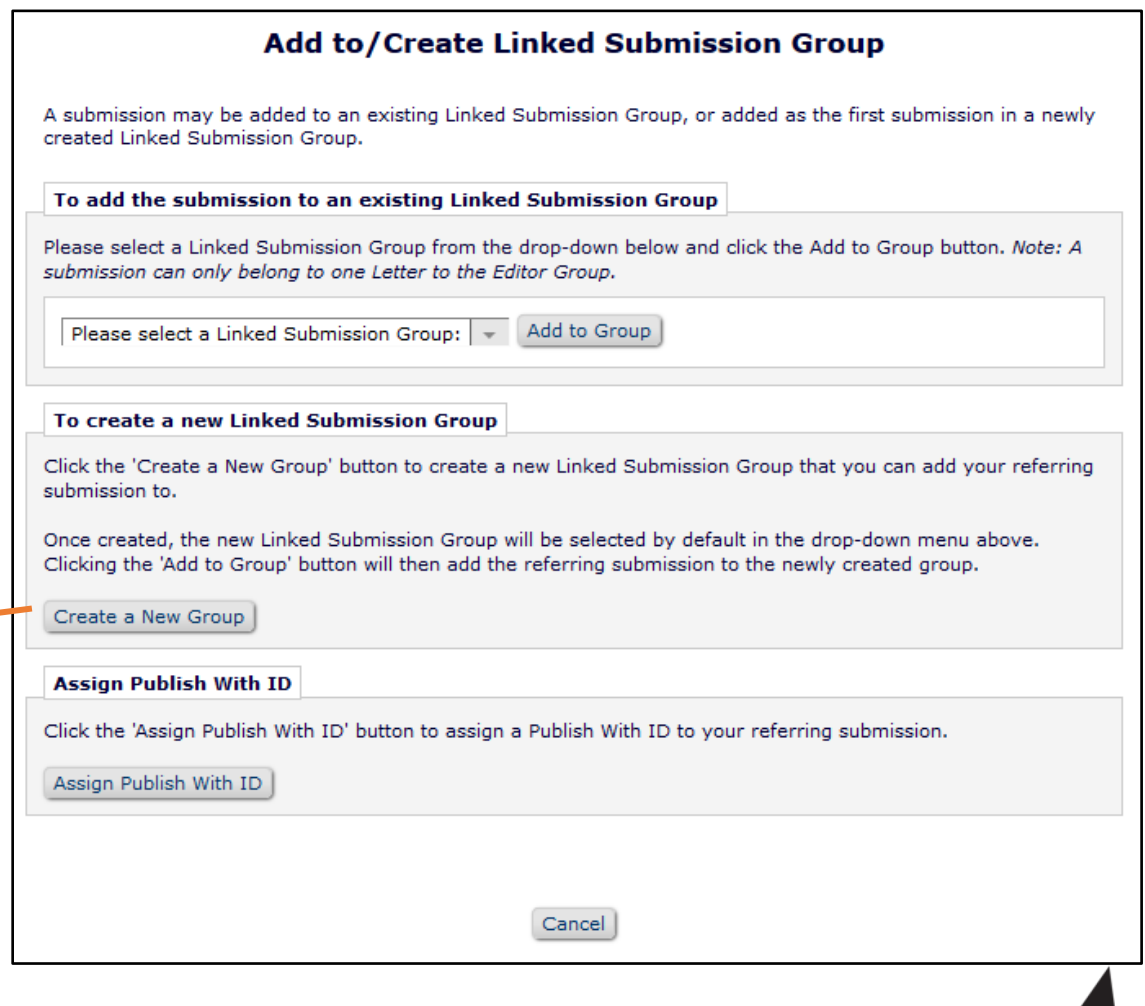

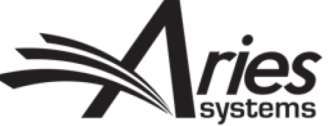

# Add To Group

- Add this submission to the group.
- Can use action link for any submission and add to this group.
- Folders on Editor Main Menu.

**Linked Submission Groups** 

Active Linked Submission Groups (1) Inactive Linked Submission Groups (0)

• Submission will show icon if contained in a regular linked group or LTE Group.

Send E-mail Linked Submissions **W** 

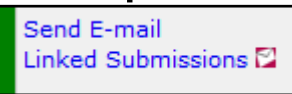

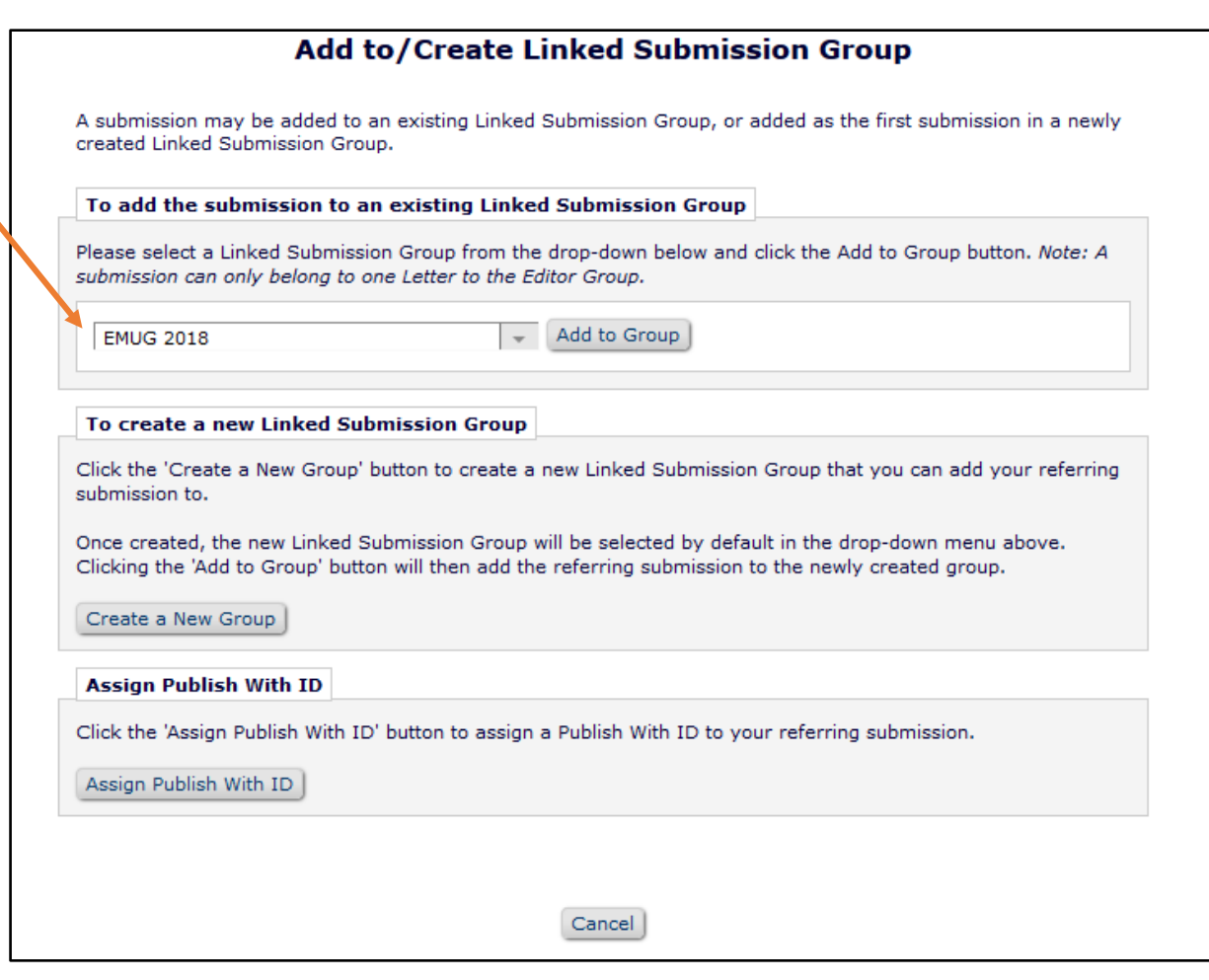

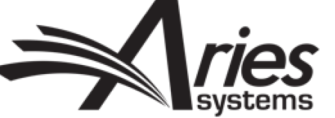

## Linked Submission Group View

- Can use with invited papers, regular papers or a mixture.
- Same view for regular Linked group or Letters To Editor.

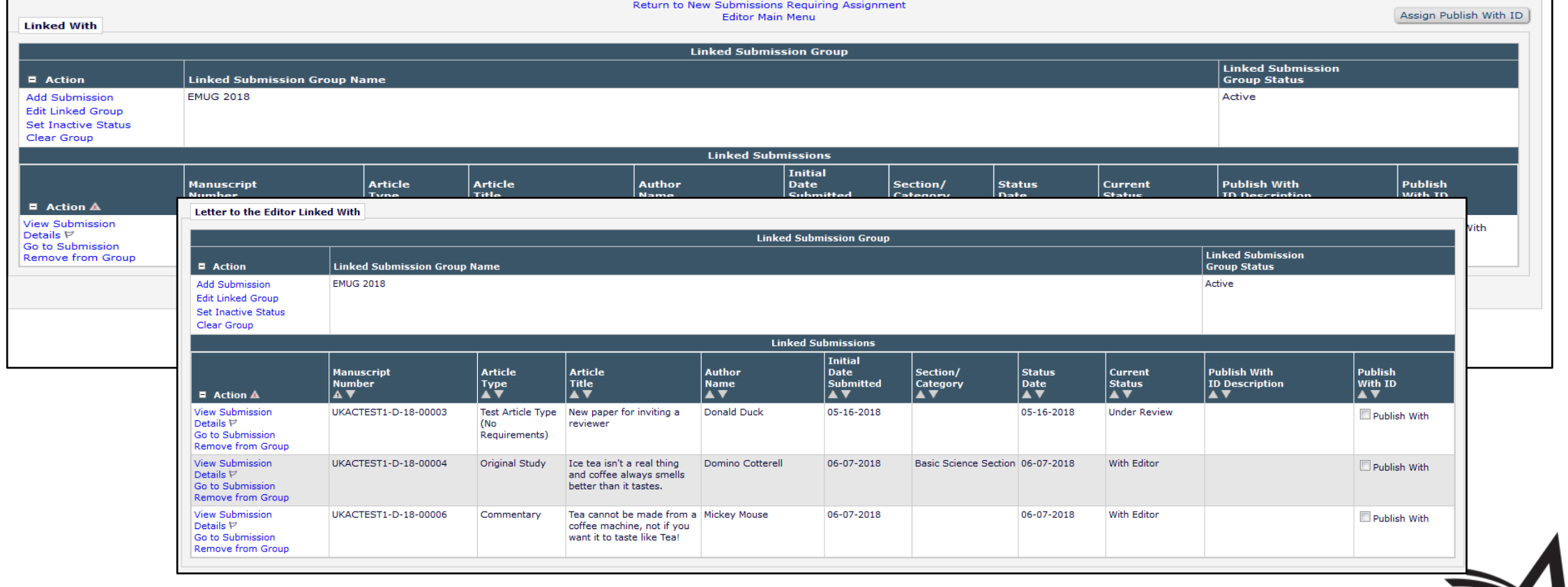

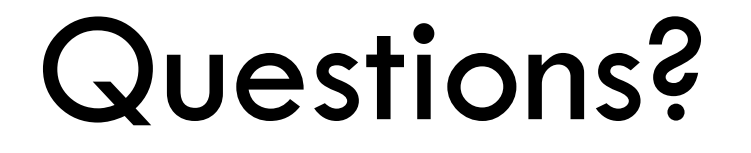

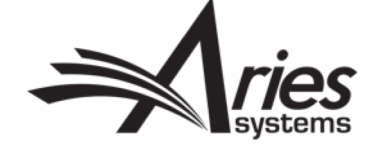

# Letters to the Editor (LTE)

Collate and invite a response

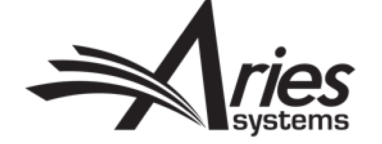

#### Letters to the Editor

- Letters to the Editor (LTE) are a special type of Linked Submissions.
- Often a number of unsolicited letters/commentaries on a published article are received.
- The original paper and the letters/commentaries received can be linked and the author of the original paper given access to them all.
- The original author can be invited/assigned to respond through Solicit Commentary Action Link.

Solicit Commentary

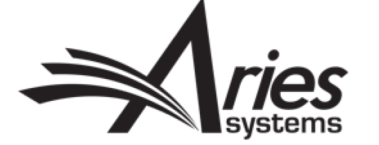

## Select Papers To Send

- Solicit Commentary process as before with one additional step at the end.
- Submission which you used the action link will be selected by default.

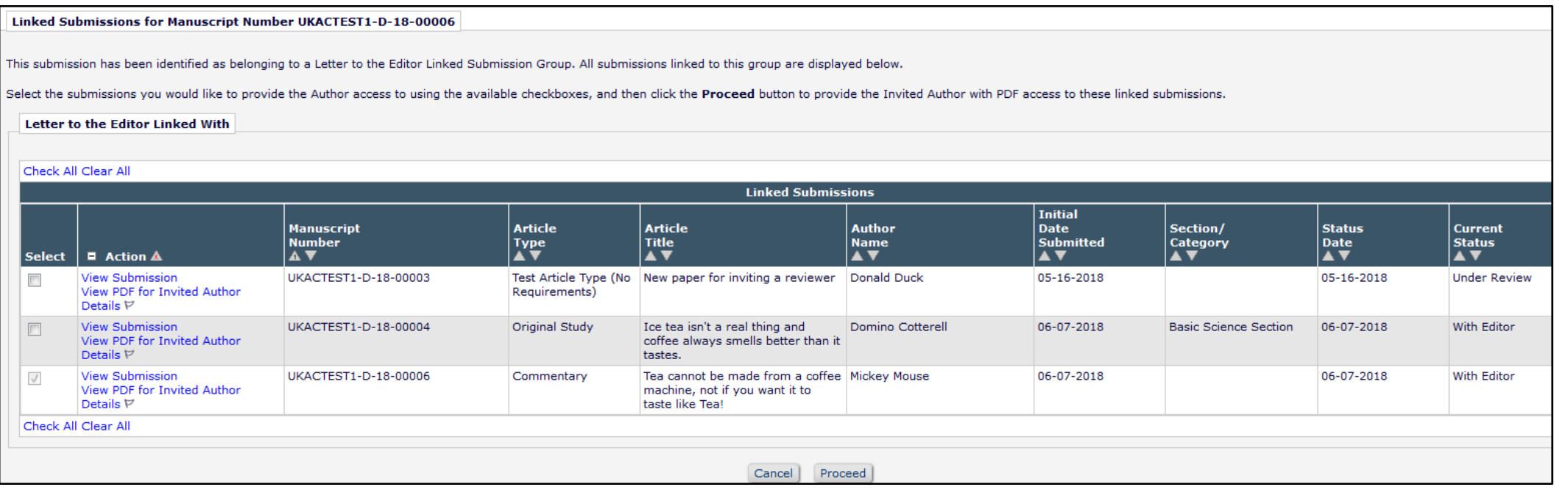

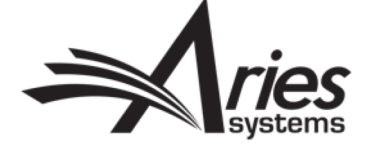

### Author Menu

• Author sees restricted version of Linked Submissions Page.

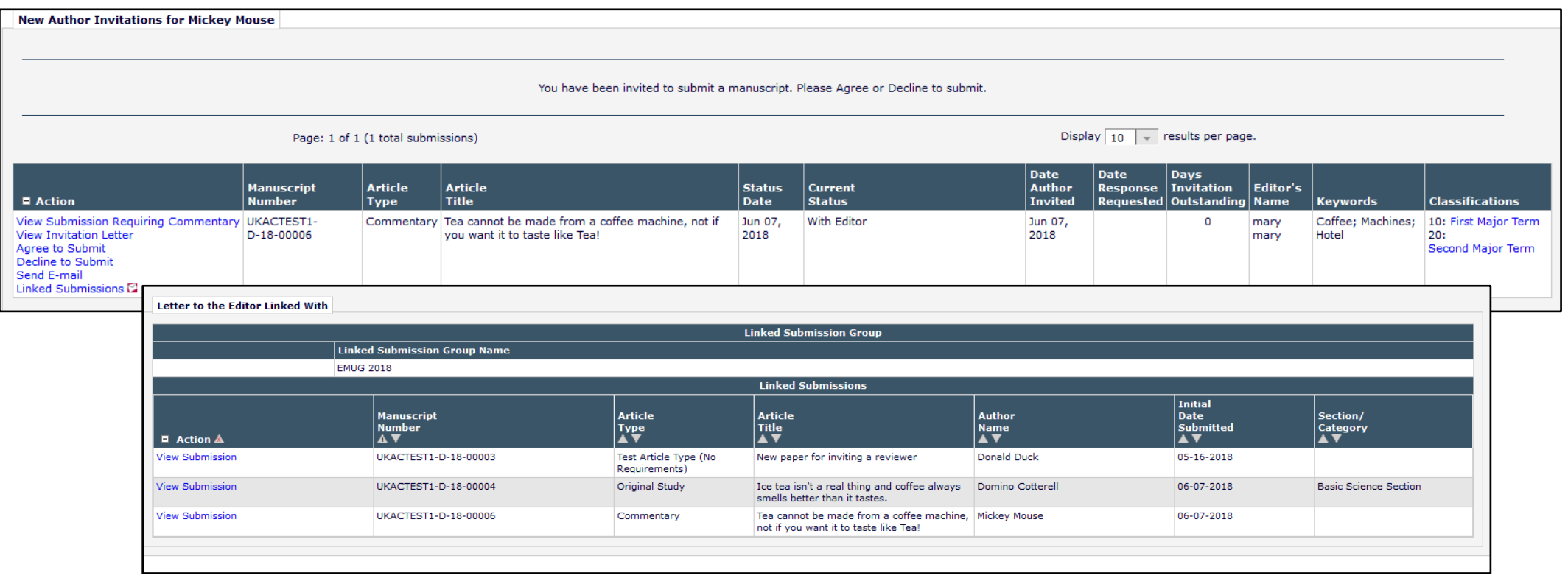

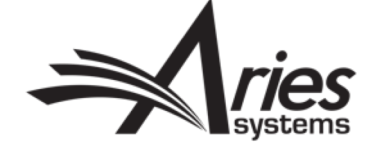

#### Once Submitted…

• Paper automatically added to LTE Linked Submission Group.

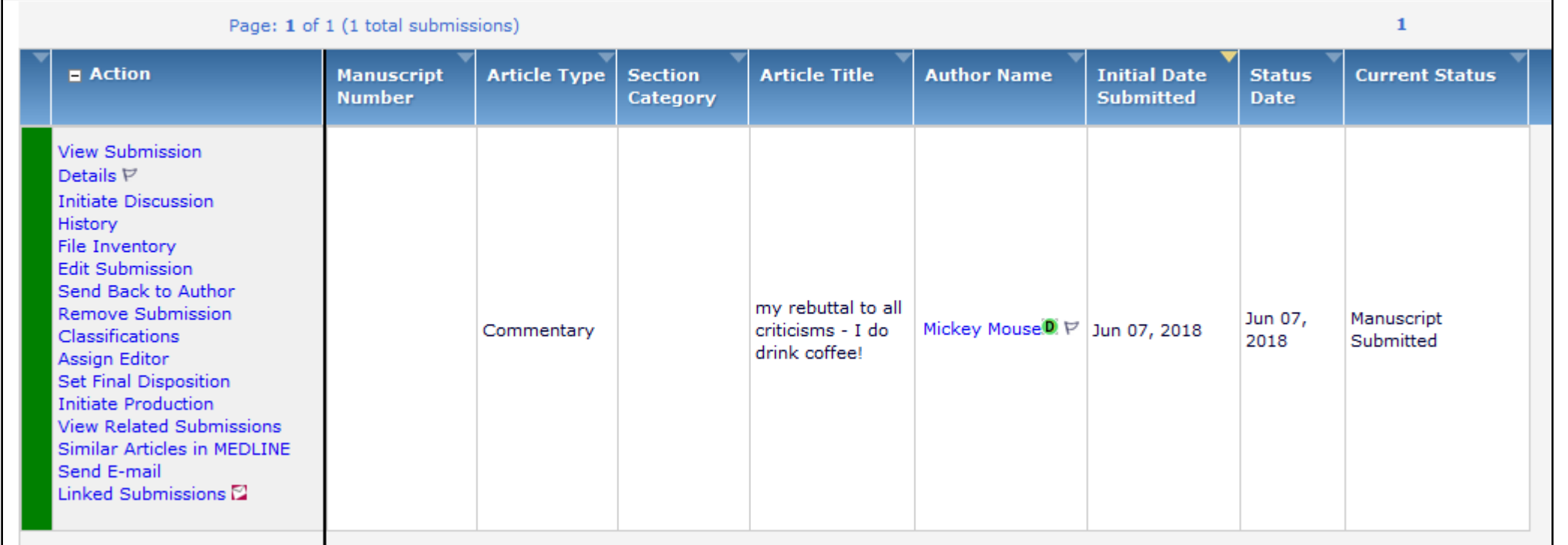

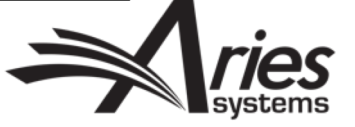

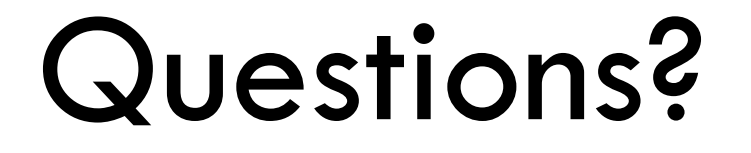

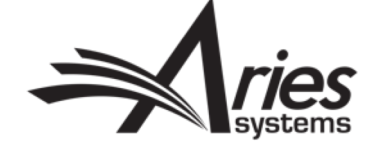

# Proposals

Special Issues

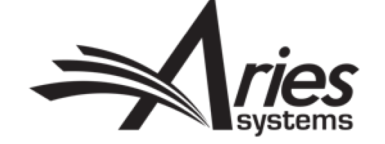

#### Create the Proposal

- Proposals are designed to collect solicited papers on a particular topic, or for a special issue.
- With Proposals, you can build a PDF which will be visible to the invited authors. These PDFs can be submission examples, Table of Contents, or Detailed Instructions.

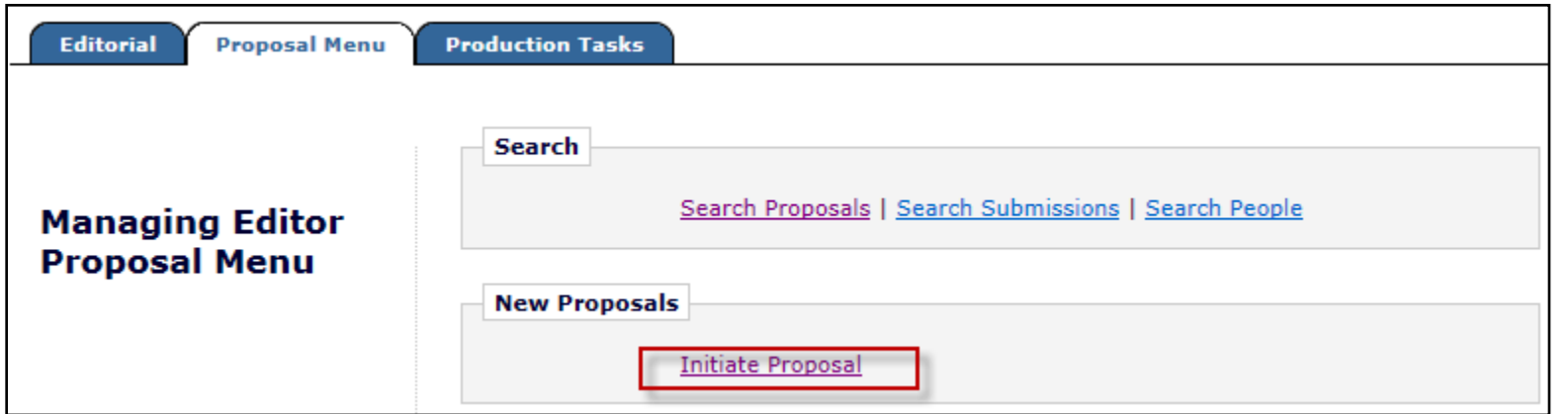

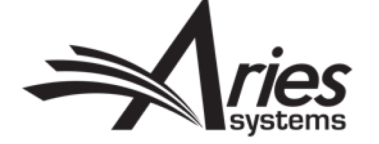

### Proposal Details

- Choose Proposal Article Type and add a title.
- Pre select the Article Type for the Author, or let them choose.
- Build a PDF for the Proposal or proceed without one and assign a Handling Editor.

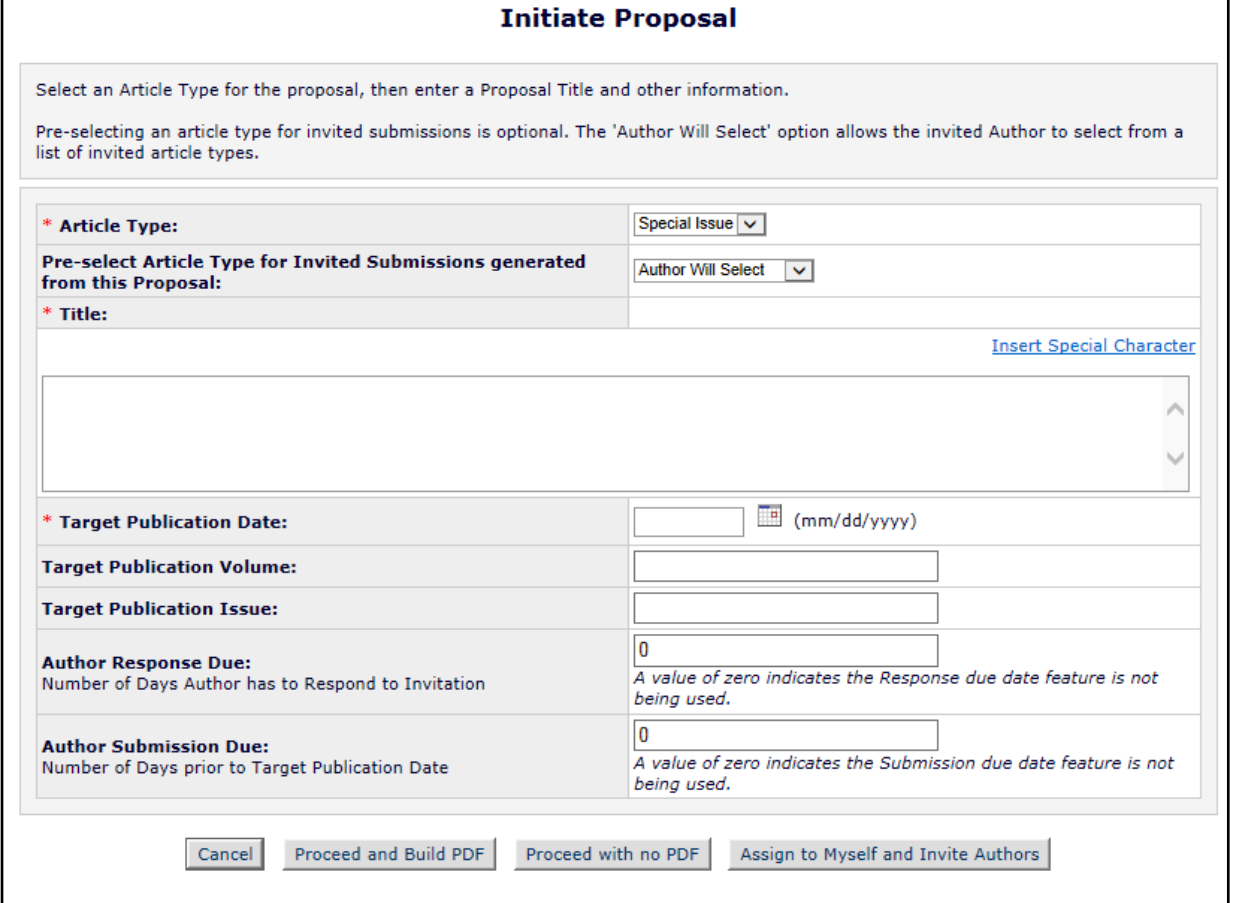

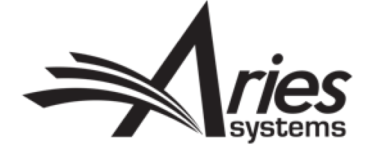

#### Proposal – Invitation to Authors

- Invite Authors action link appears for users with permission.
- Invitation process is exactly the same as for Commentaries.

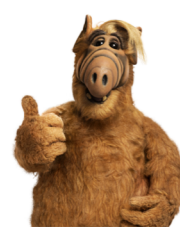

**Author Selection Summary - Manuscript UKACTEST1-D-18-00005** The pro's and cons of too much Earl Grey and not enough biscuits or cakes.

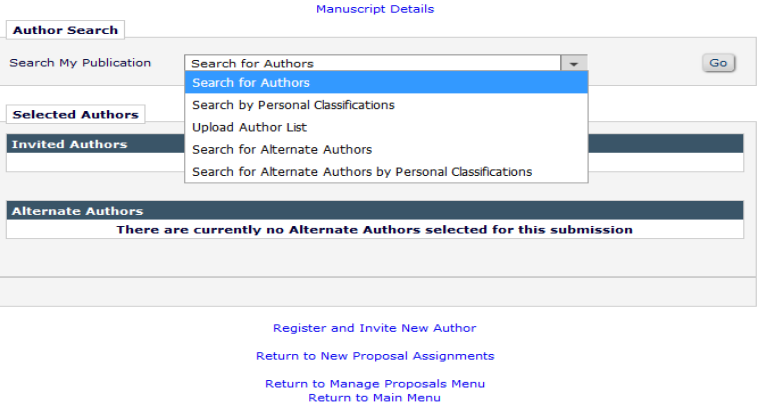

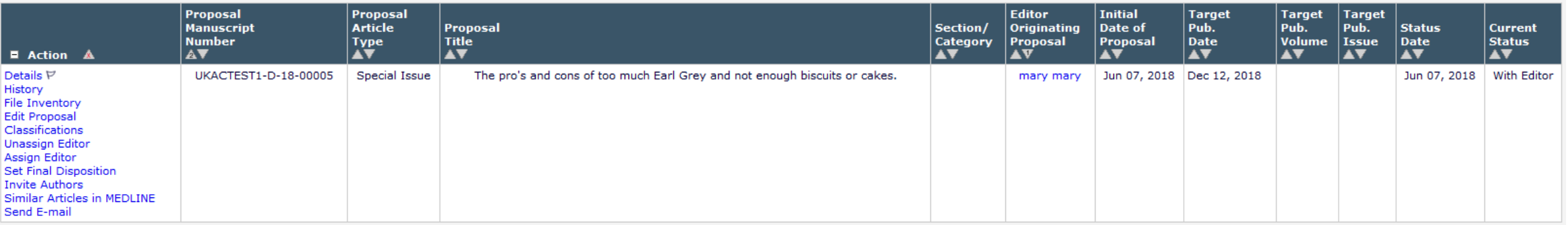

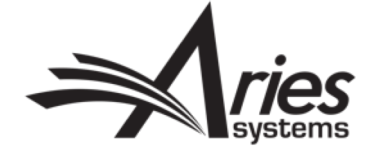

#### Uninviting, promoting alternates, adding more authors… Author Selection Summary - Manuscript UKACTEST1-D-18-00005

Donald Duck P

- Clicking Invite Authors link shows all current invitation activity.
- Proposal Details page also shows this if configured.
- Can uninvite manually or automatically based on Article Type settings.

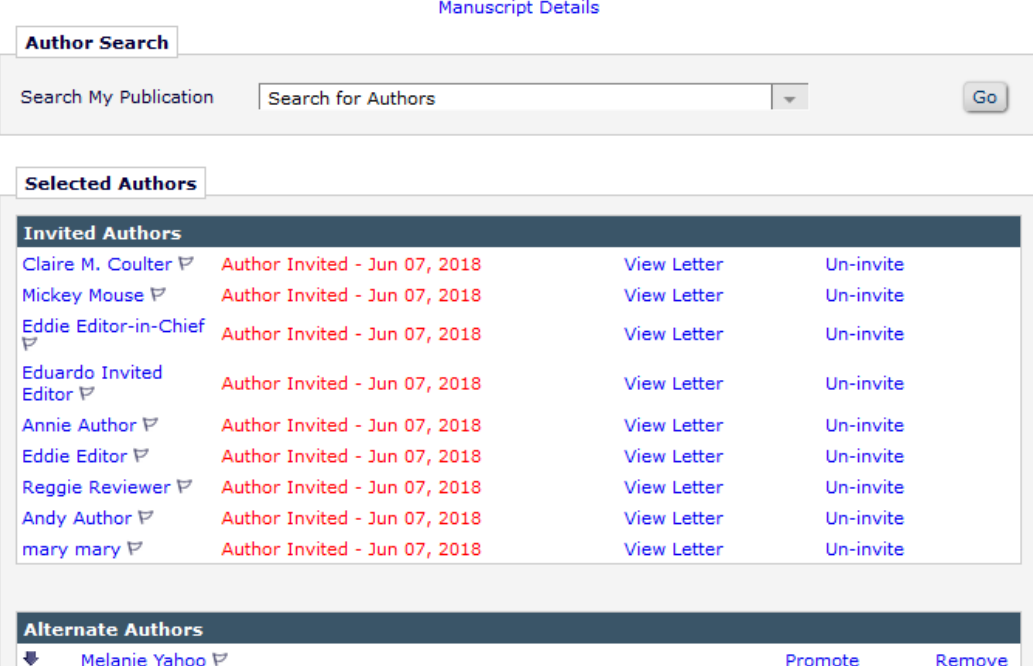

The pro's and cons of too much Earl Grey and not enough biscuits or cake

Alternate Authors will be promoted if: (1) an Invited Author declines the invitation, (2) an Author is un-invited by an Editor or (3) an Author does not respond to the invitation within the number of days specified.

Promote

Remove

Alternate Author Invitation Letters

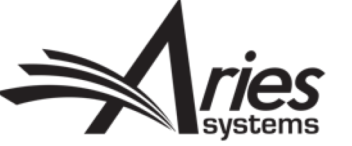

### Proposal Menu

- Editors can track proposals through folders.
- Familiar Action links.

Proposals with Outstanding Invitations - mary mary

Proposal

**Number** 

AV

**E** Action A

Details  $\nabla$ 

Send E-mail

**History** File Inventory Classifications Edit Proposal Invite Authors Set Final Disposition Similar Articles in MEDLINE

**Manuscript** 

UKACTEST1-

D-18-00005

• Set Final Disposition to close proposal once child submissions all received.

Contents: Proposals where one or more Authors have neither accepted nor declined the Author Invitation. These Proposals require o

Proposal<br>Title<br> $\overline{\blacktriangle \blacktriangledown}$ 

Special Issue | The pro's and cons of too much Earl Grey

and not enough biscuits or cakes.

**Initial** 

AV

Jun 07,

2018

Ori

 $|$  Pro

ma

Section/ Date of

Category Proposal

Allow current Authors to complete their work; 3) Set a Final Disposition. Use the up/down arrows to change the sort order. Page: 1 of 1 (2 total proposals)

Proposal

Article

 $\sqrt{\frac{1}{2}}$ 

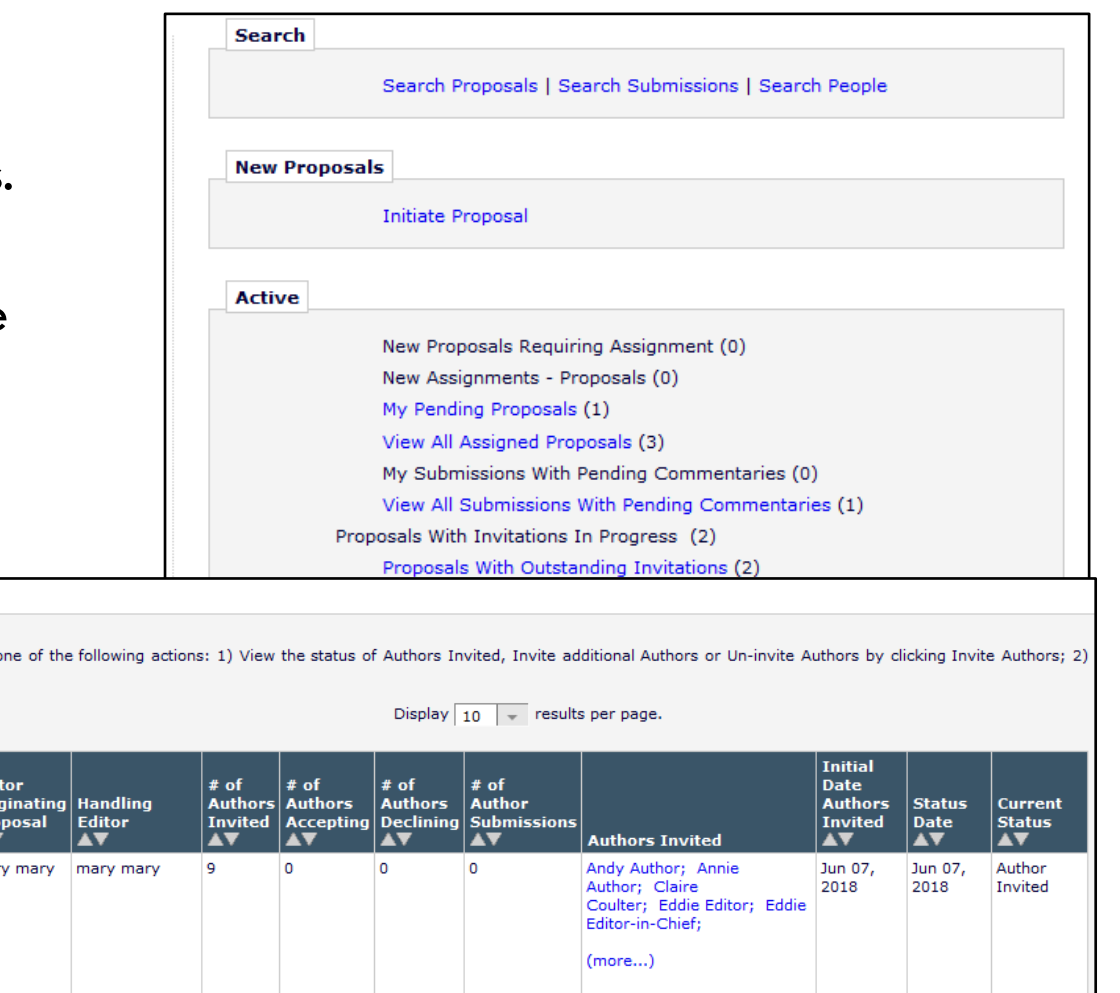

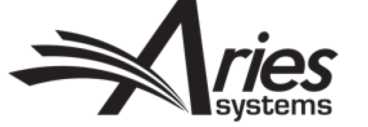

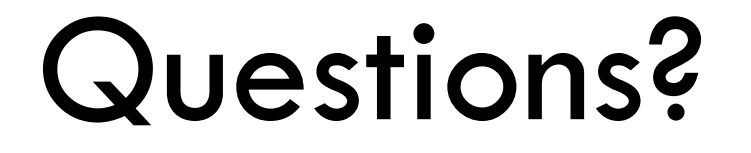

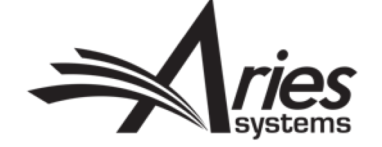

# ALF

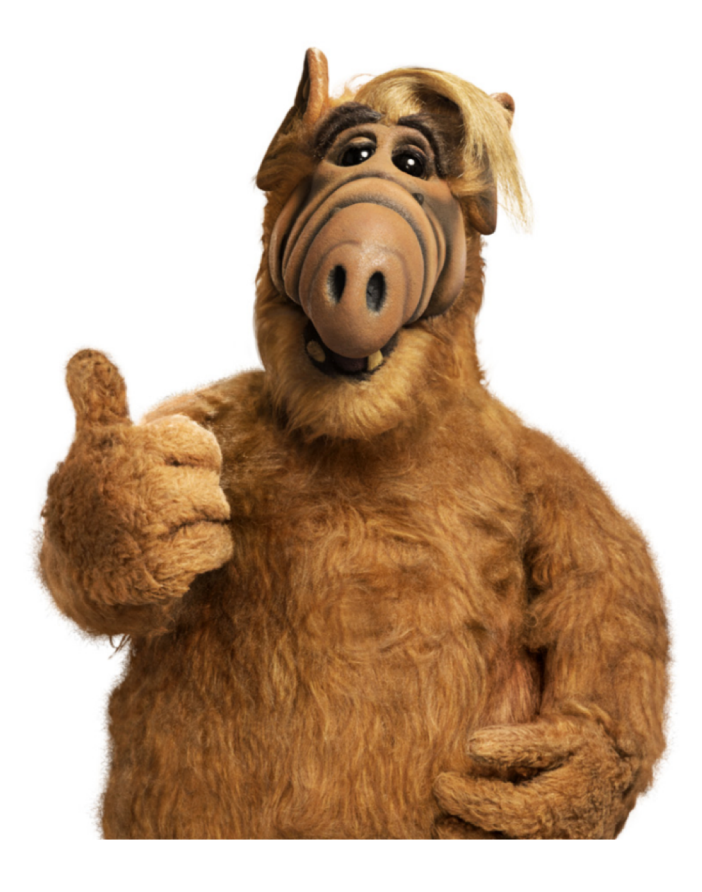

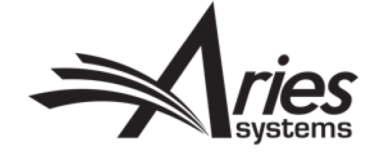

### What is an ALF?

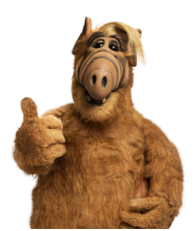

- A file containing Authors to be invited.
- Avoids proxy registering each Author individually.
- Tab or comma delimited file.
- Contains Author names and email addresses (Required), ORCIDs, Note, Invite flag, Invited Article Title (Optional).
- Editor uploads file using "Upload Author List" option on Author Selection Summary page.
- EM validates file, points out duplicates and/or missing data.
- Displays Authors from the file in the 'Author Candidates' Grid.
- Authors can be pre-selected for invitation (reduced clicks!).
- No Configuration needed.
- For EM and EM/PM sites.

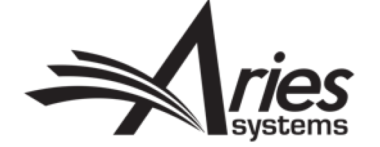

#### Inviting Authors

- Can upload file of Authors to be Proxy Registered and invited.
- The 'Info' icon gives instructions on formatting the simple file.

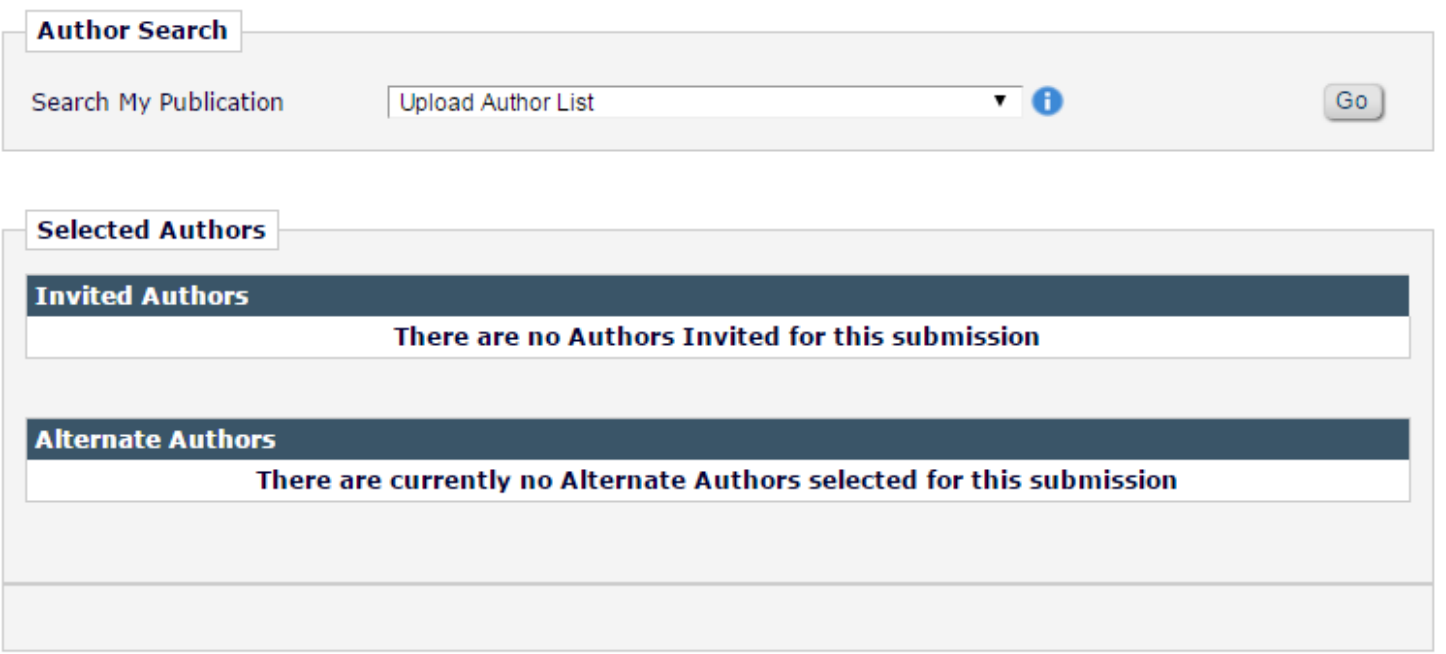

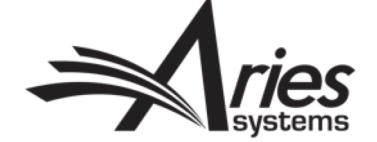

### Upload File

• Drag & Drop or Browse.

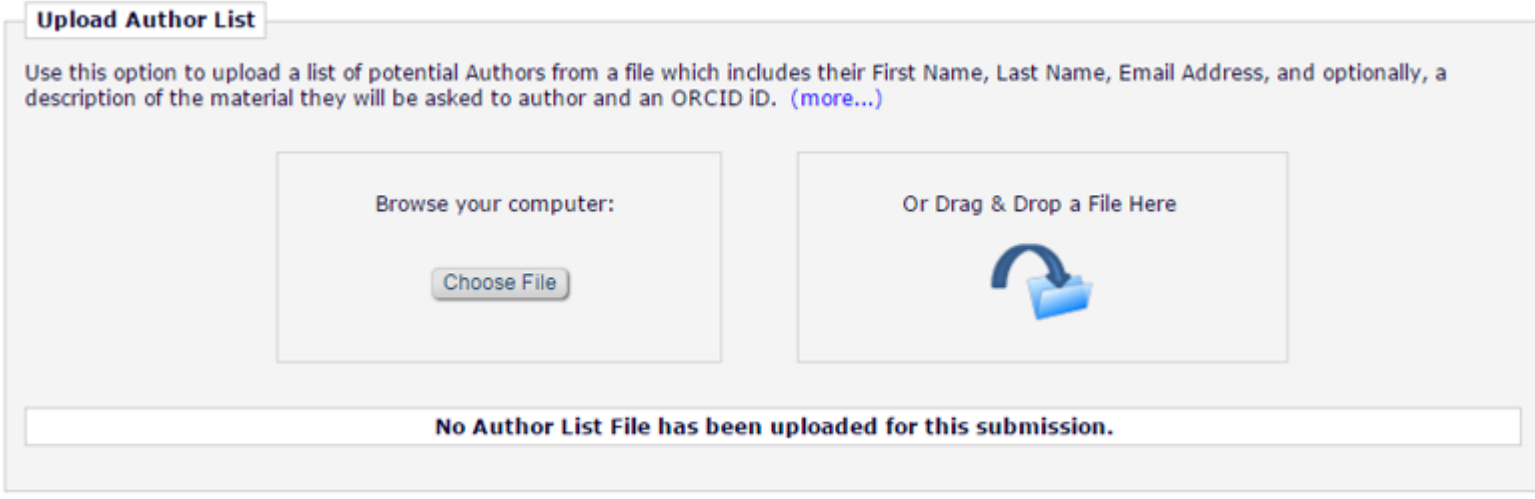

Cancel

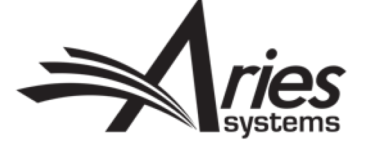

#### Preview File Data

- Set Invitation Column to "True" to preselect Author for invitation.
- Errors will be highlighted so you can correct the file.

#### **Author Candidates**

The Author Candidates found in the uploaded file are displayed below. If any errors exist within the data they are highlighted with a warning icon. Depending on the issue with the data, the offending record may not be imported. Rolling over the  $\Lambda$  icon where an issue has been discovered will provide information about the issue. The 'Ignore' option can be used to exclude Authors before importing the list.

To load the approved records into the 'Author Candidates' grid choose 'Import'. Choose the 'Remove' option to remove your file so that you may correct any issues and upload the file again.

Remove Import

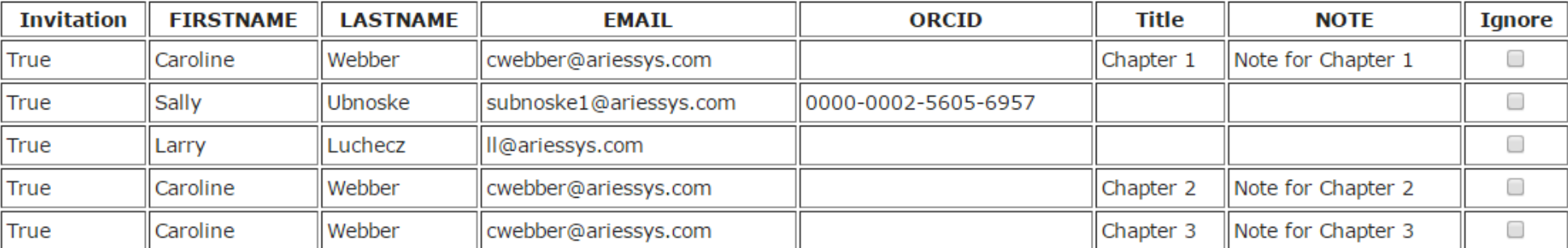

Import Remove

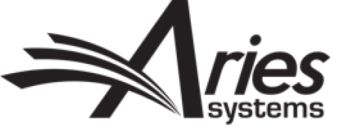

# EM Matching - Existing Users

**Submission** 

**Being Frocessed** 

**Unsolicited** 

132

 $\mathbf{0}$ 

- Match on email address, ORCID and names.
- No record? EM will proxy register user.

Page: 1 of 1 (3 total Authors)

**Board** 

**Member** 

No

**No** 

 $\overline{0}$ 

**Number** 

**Author** 

**Confirmed Match** 

Caroline S Webber, MD P

**Information from File:** Caroline Webber

cwebber@ariessys.com

Title: Chapter 1

Title: Chapter 2

Title: Chapter 3 Note for Chapter 1

Note for Chapter 2 Note for Chapter 3

**No Match Found;** 

reaistered

Account will be proxy-

**Information from File:** Sally Ubnoske subnoske1@ariessys.com 0000-0002-5605-6957

**Name** 

nf

∃२

Inv. Asn. Letters

 $\Box$ 

 $\Omega$   $\Box$  1

**Select As** 

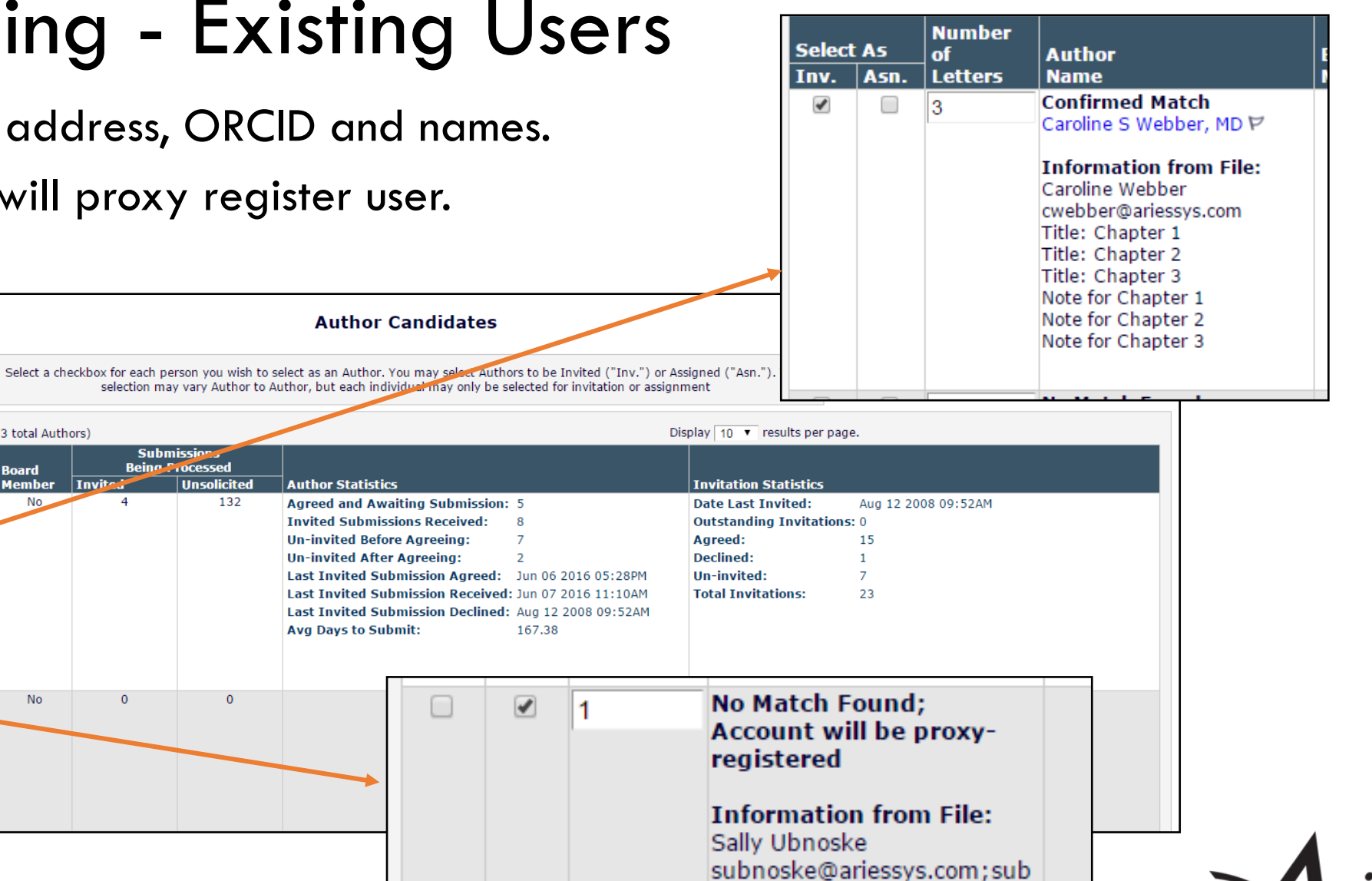

noske@ariessc.com

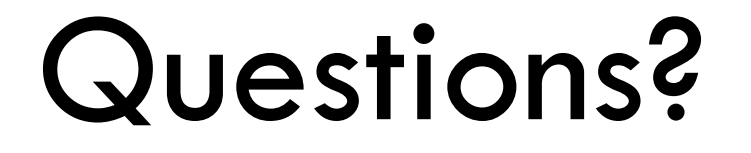

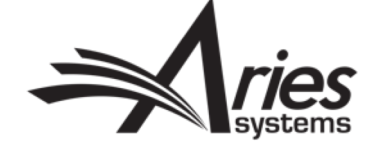

# Reports & Reminders

Tracking and Chasing Invitations/Child Submissions

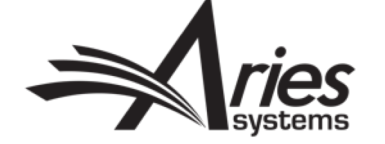

### Reports & Reminders

- On Proposal Menu.
- Can also be accessed from Reports on Editorial Menu.

Editorial

• Permission Controlled.

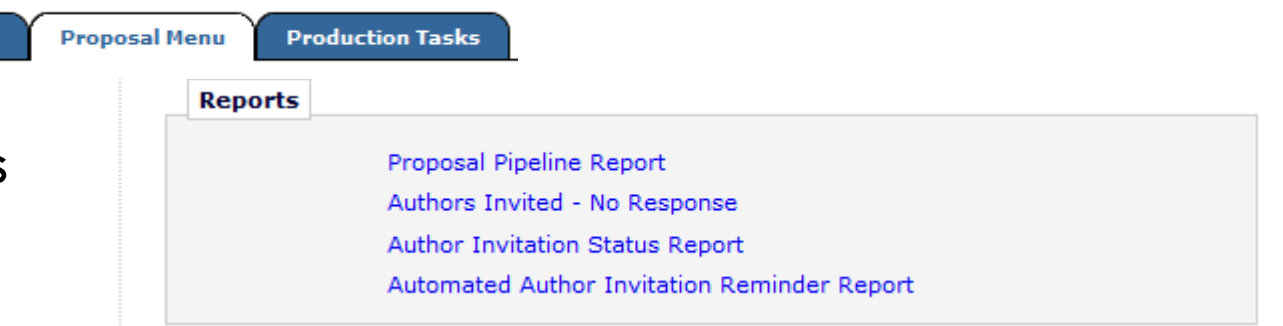

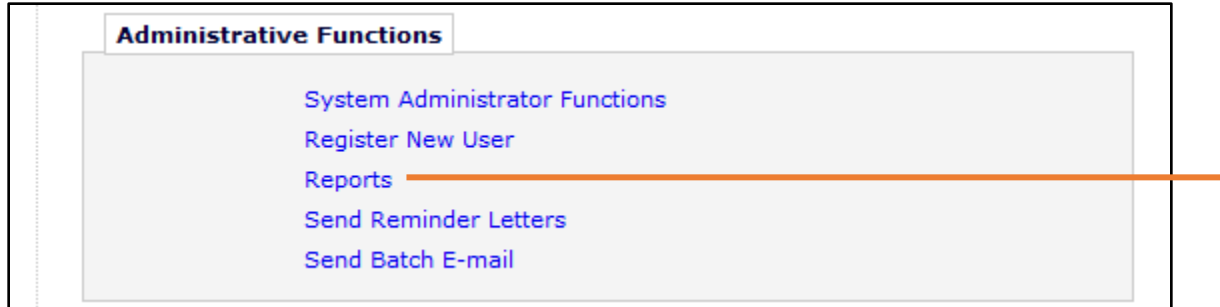

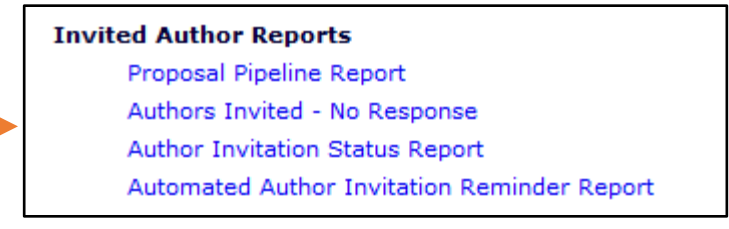

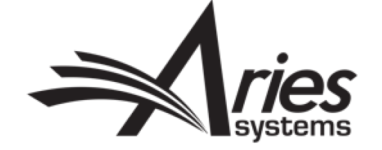

#### Proposal Pipeline Report

#### **Proposal Pipeline Report**

This report displays all Author invitations and invited submissions associated with a proposal. If you select multiple criteria, the results returned will be limited to those invitations and manuscripts that fulfil all of

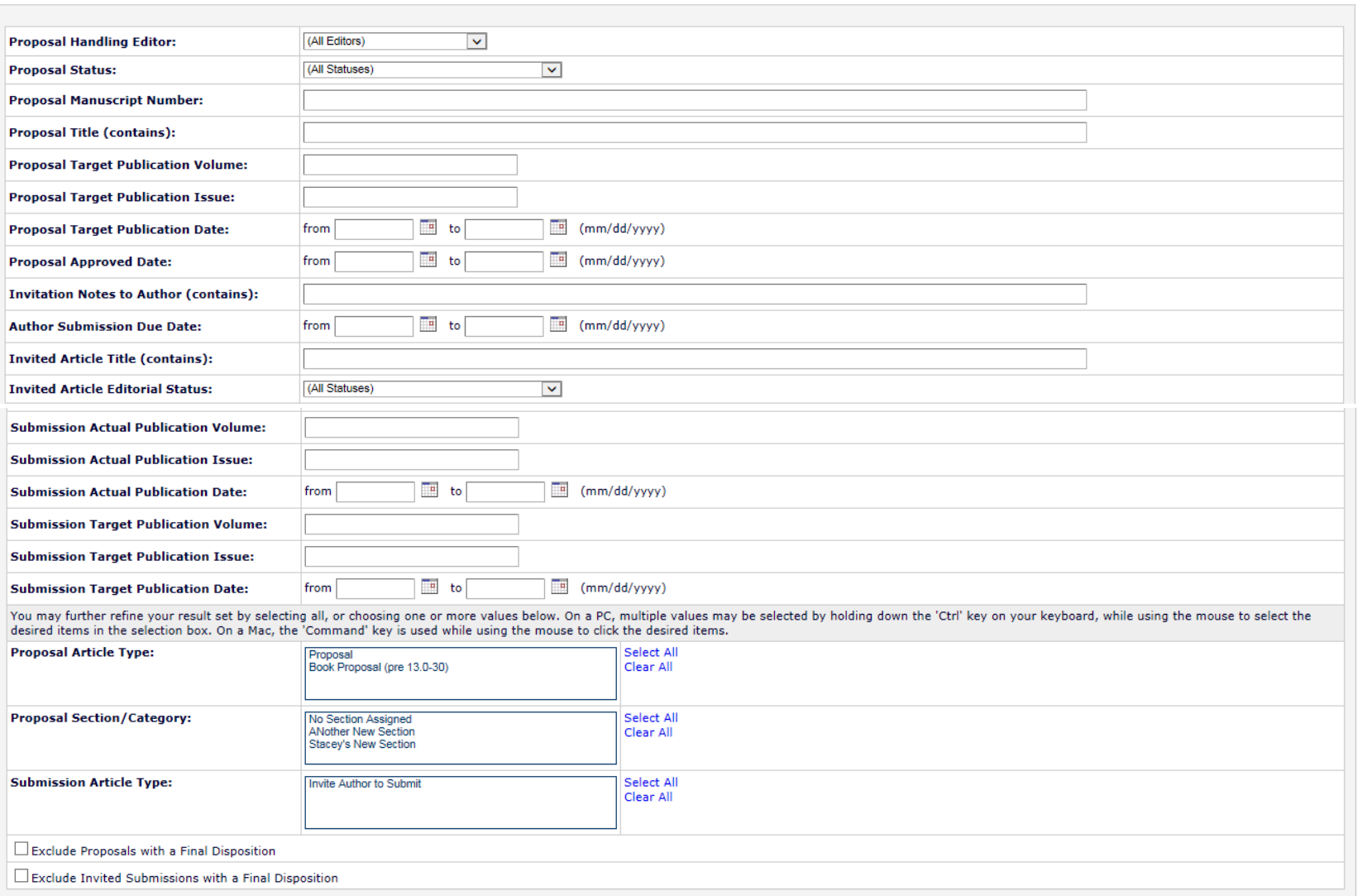

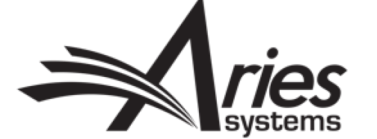

#### Author Invited - No Response Report

- Various search criter
- With permission, can reminders.
- Can automate remine

**Manuscript Title** 

Ice tea isn't a real thing and

it tastes.

coffee always smells better than

Content: Manuscripts for which Authors have been invited to submit

**Article** 

**Type** 

AN.

Original

Study

Check All

Send

Reminder

 $\blacksquare$ 

Check All

Clear All

**Manuscript** 

**Number** 

AV.

UKACTEST1-

D-18-00004

Details  $\triangledown$ 

History

Clear All

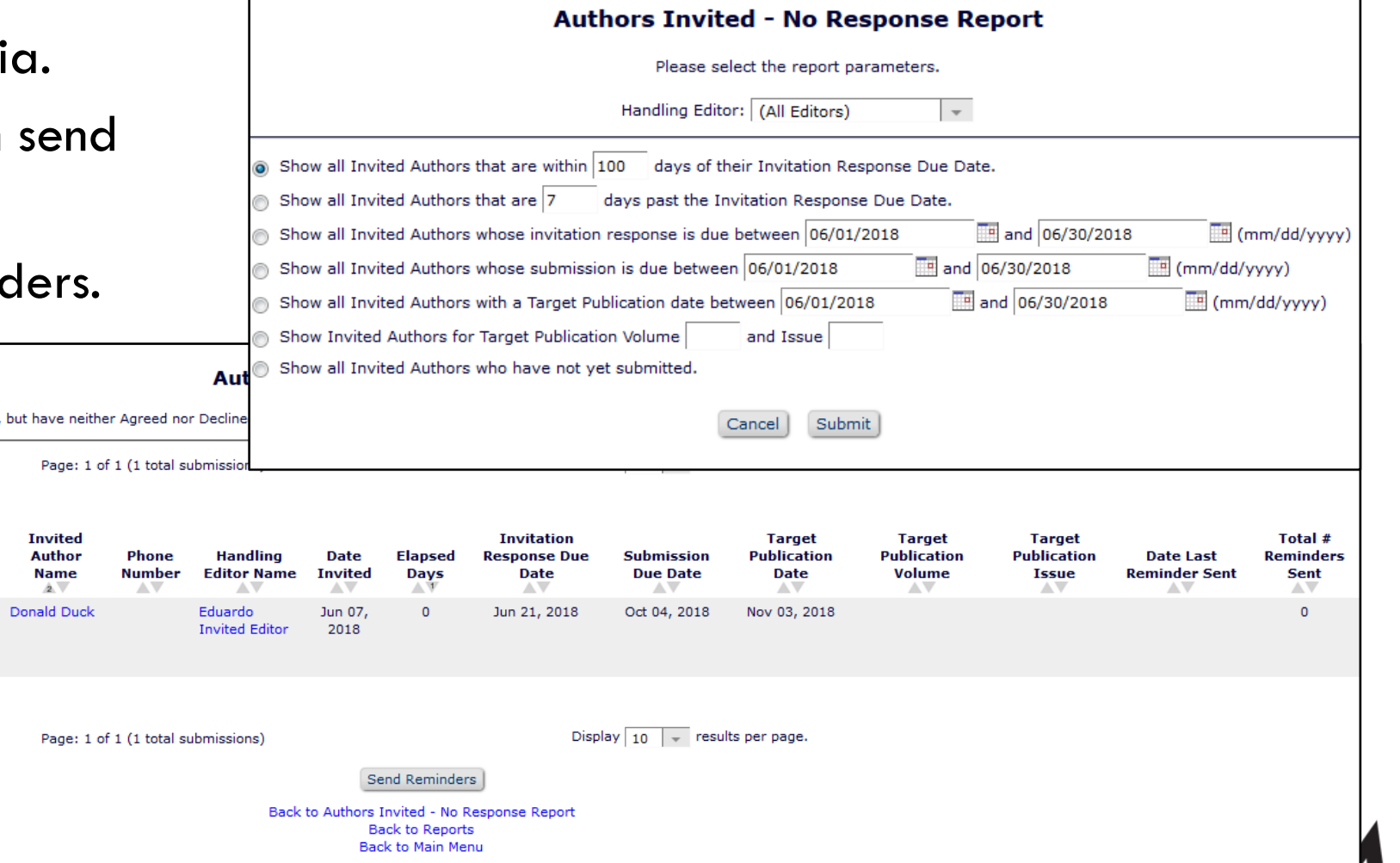

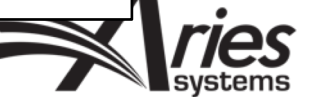

#### Automated Reminders

- Choose criterion and set appropriate letter template.
- Save report and settings.
- Reminder reports run automatically every day sending letters as required.

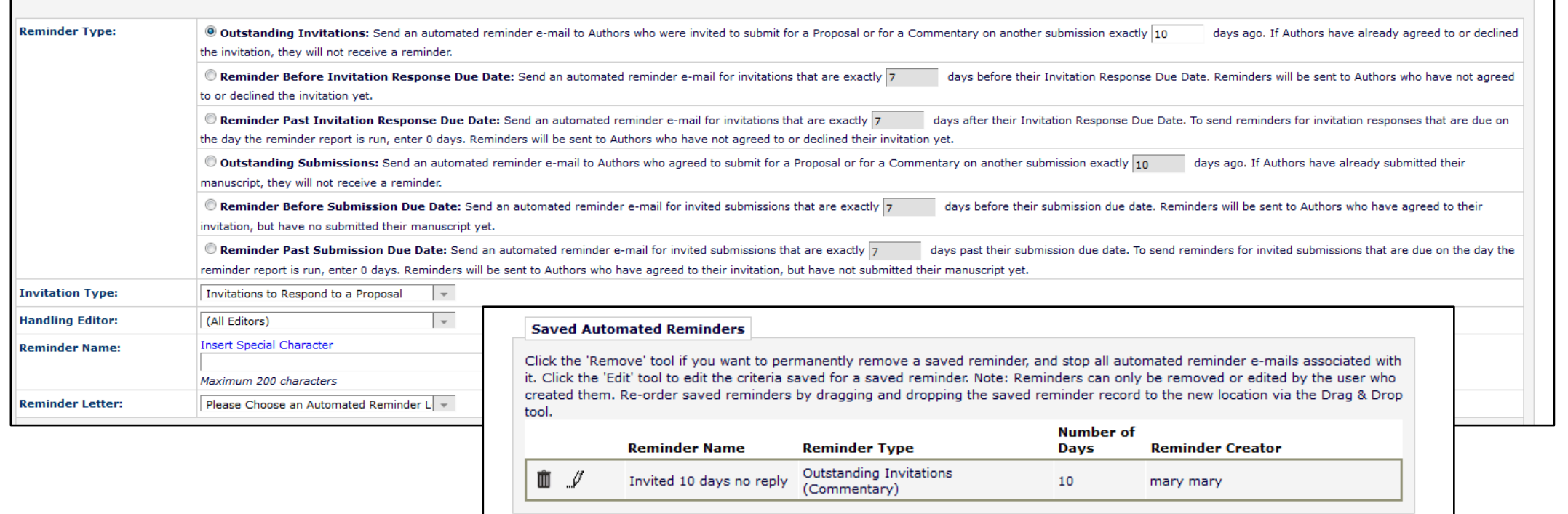

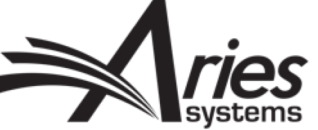

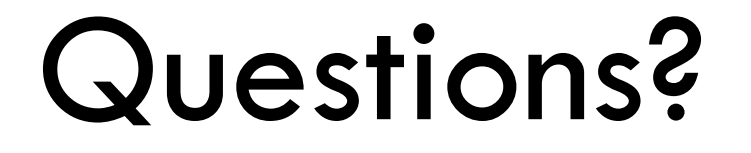

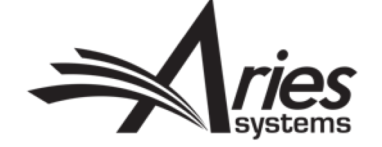

# Configuration

Permissions, Parameters and Notifications

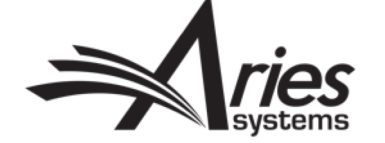

## Role Manager - Permissions

- System Administrator Functions > Role Manager > Editor Role
- Publisher role may need permission to View Linked Groups.
- Reminder permissions can be restricted.

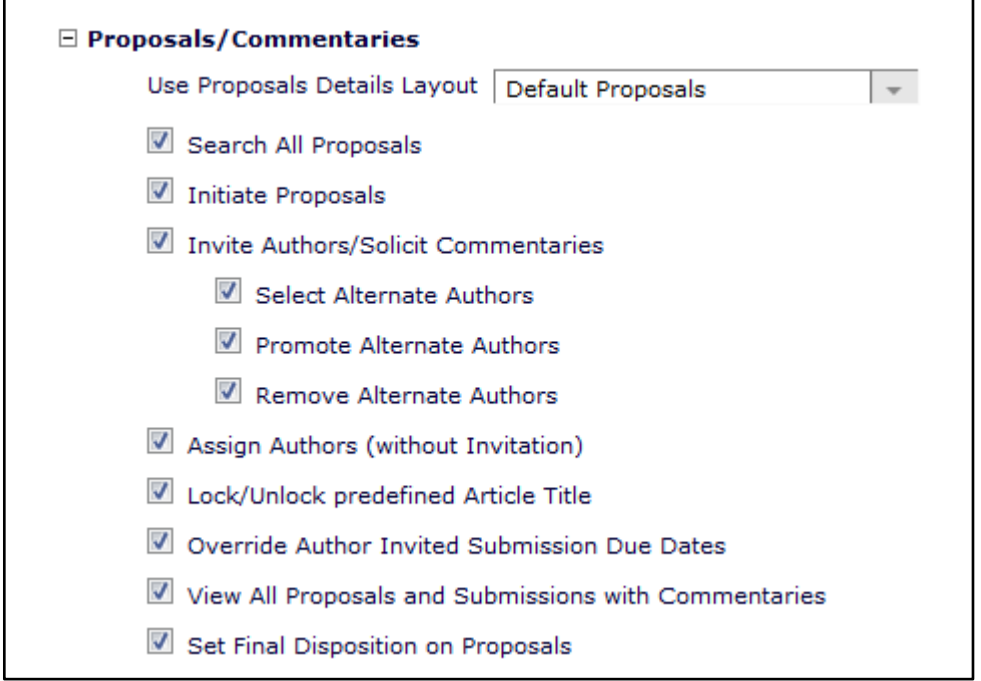

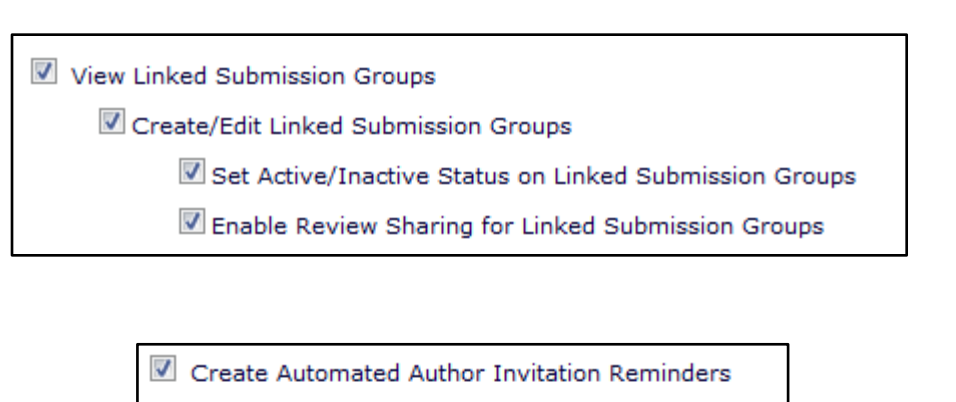

- Send Author Reminders
- Restrict Reminder Reports to Assigned Submissions

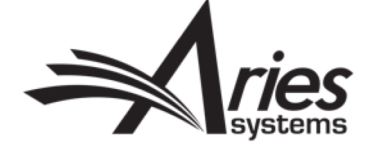

## Policy Manager – Article Types

- System Administrator Functions > Policy Manager > Submission Policies > Edit Article Types
- Article Type Family Proposal or Regular.
- Invited Can only be seen by authors with an open invitation.

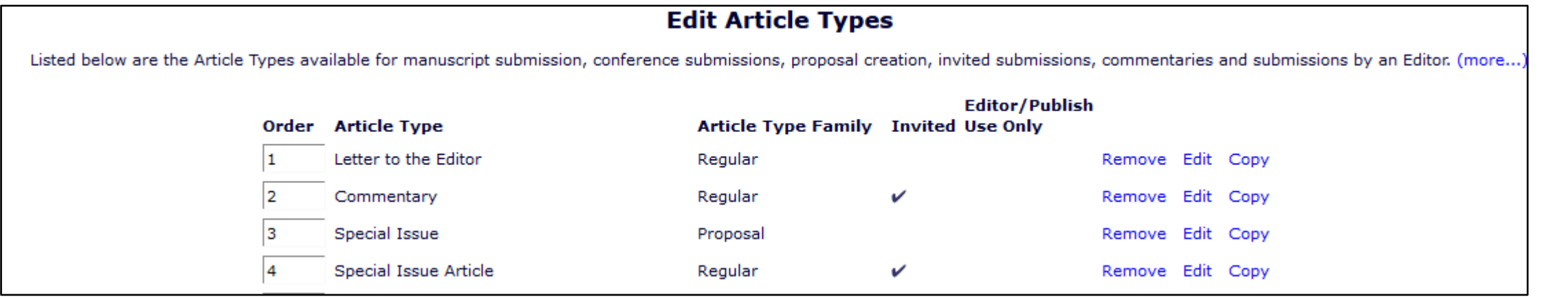

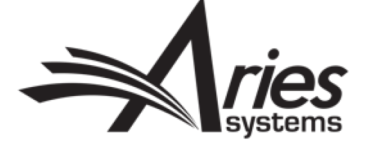

Article Type: Commentary

Family: Regular

Maximum Article Type name is 75 characters.

Warning: changing the Article Type name will apply the na

Invited:  $\nabla$ 

## Policy Manager – Invitation Notes

• System Administrator Functions > Policy Manager > Additional Data Policies > Edit Additional Invitation Details

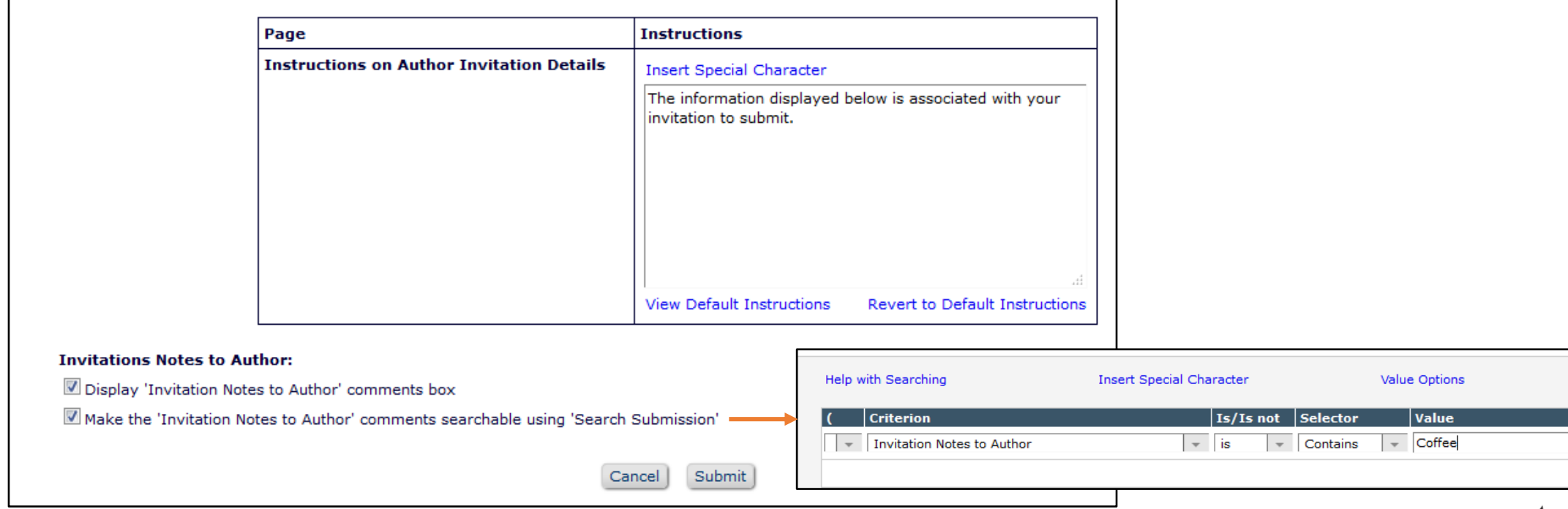

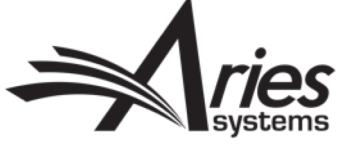

### Policy Manager - Letters

- System Administrator Functions > Policy Manager > Email and Letter Policies > Edit Letters
- Letter Families Author Invitation/ Author Reminder
- **Merge Fields:**
- %TITLE\_OF\_PARENT\_SUBMISSION%- Inserts the Title of the Proposal, or the Submission Requiring Commentary.
- %TARGET\_PUB\_DATE%- Inserts the projected Publication date.
- %INVITED\_SUBMISSION\_RESPOND\_DATE%- Inserts the date by which the Author is expected to respond to the invitation.
- %INVITED\_SUBMISSION\_DUE\_DATE%- Inserts the date by which the Author is expected to submit an invited submission.
- %INVITATION\_NOTES\_TO\_AUTHOR%- Inserts text entered by the Editor in the 'Invitation Notes to Author' field at the time of the invitation.
- %INVITED\_AUTHOR\_NAME%- Inserts the name of the sender when an Author declines to submit. To pull in the name of Invited Author when invitation is sent, use %REALNAME%.
- %ACCEPT\_INVITATION% Inserts a hyperlink in a letter that automatically triggers the 'Author Agrees to Invitation' function in the system. The Author will be fully logged into the system and delivered to the 'Accept Invitation' page.
- %DECLINE\_INVITATION%- Inserts a hyperlink in a letter that automatically triggers the 'Author Declines Invitation' function in the system. The Author will be fully logged into the system and delivered to the 'Decline Author Invitation' page.
- %SUBMIT\_INVITED\_MANUSCRIPT%- Inserts hyperlink that automatically triggers the 'Author Agrees to Invitation' function (if the Author has not previously accepted), fully logs Author into the system, directly to the Manuscript Submission interface.
- %AUTHOR\_REMIND\_COUNT% Inserts number of reminder letters Author has been sent for this submission/revision. For use in Author Reminder letters.
- %AUTHOR\_REMIND\_DATE%- Inserts date the last revision reminder letter was sent to Author. For use in Author Reminder letters.
- **Other Merge fields for related Letters:**
- %LINKED REVIEWER COMMENTS TO AUTHOR% Inserts Reviewer Comments to Author from selected completed reviews from Linked Submissions. This will merge into Reviewer Invitation/Assignment Letter. The contents are labelled with the Linked Submissions' manuscript no. and article title.
- · %LINKED\_REVIEWER\_COMMENTS\_TO\_EDITOR% Inserts the Reviewer Comments to Editor from selected completed reviews from Linked Submissions. This will merge into the Reviewer Invitation/Assignment Letter. The contents are labelled with the Linked Submissions' manuscript no. and article title.
- · %LINKED\_REVIEWER\_RESPONSES\_AND\_INDIVIDUAL\_COMMENTS\_TO\_AUTHOR% Inserts all Custom Review Questions and responses where the<br>guestion is configured with the 'Available for Decision Letter Merging' option set plus the Comm inclusion from the Linked Submission Groups. This will merge into the Reviewer Invitation/Assignment Letter. The contents are labelled with the Linked Submissions' manuscript number, revision number, and article title.
- %LINKED\_COMMENTARY\_DEEP\_LINK%- Inserts a hyperlink in the decision letter. If an Editor has granted the Corresponding Author access to the PDFs, the hyperlink provides that Author with access to the Author version of the Linked Submissions page without having to manually login to the system. The Author will be prompted to log into EM to navigate to any other pages in the system. Available for use in Editor Decision letters.

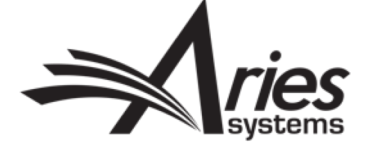

#### Action Manager – Author Letters

- System Administrator Functions > Action Manager > Author Letters
- Choose Default letter for event:

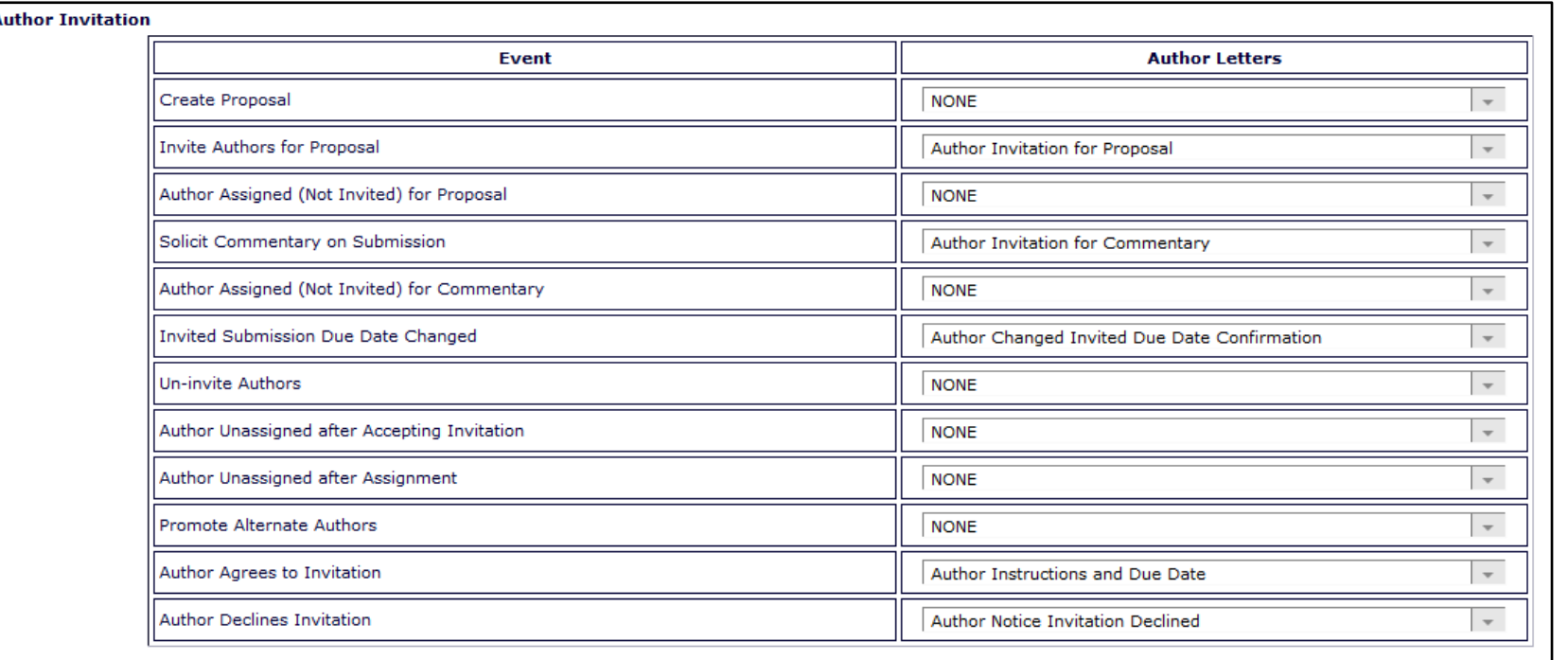

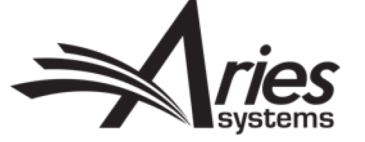

### Action Manager – Editor Letters

- System Administrator Functions > Action Manager > Editor Letters
- Choose Default letter for event:

**Editor Receives Submission** 

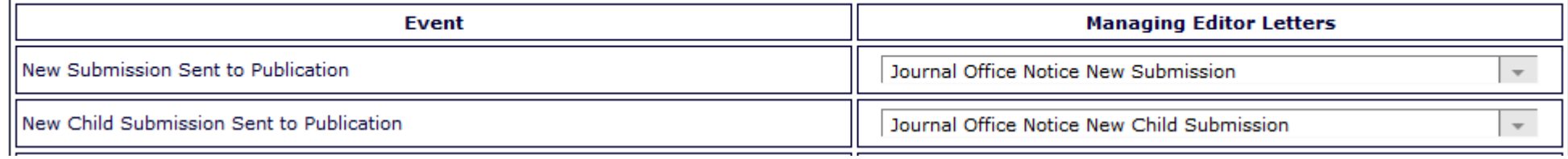

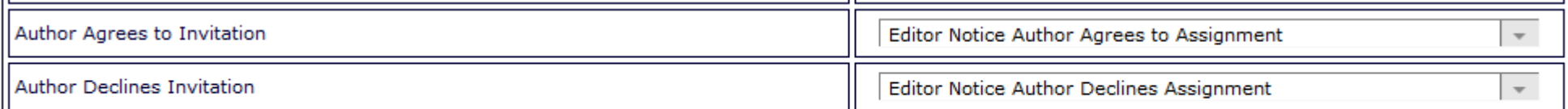

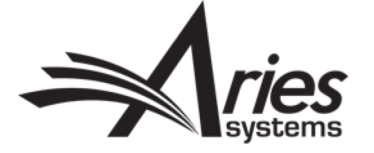

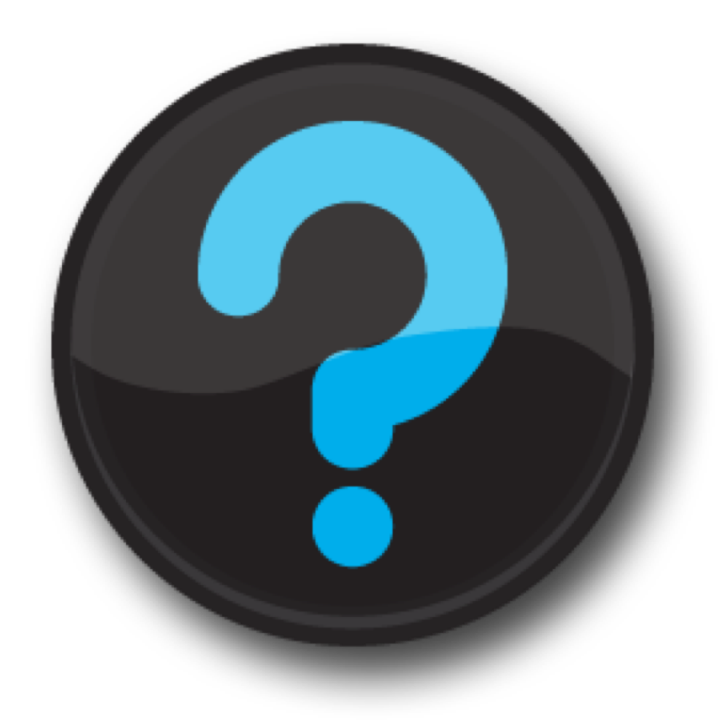

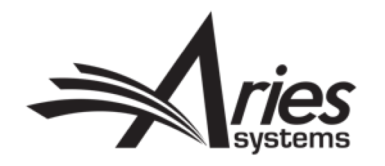

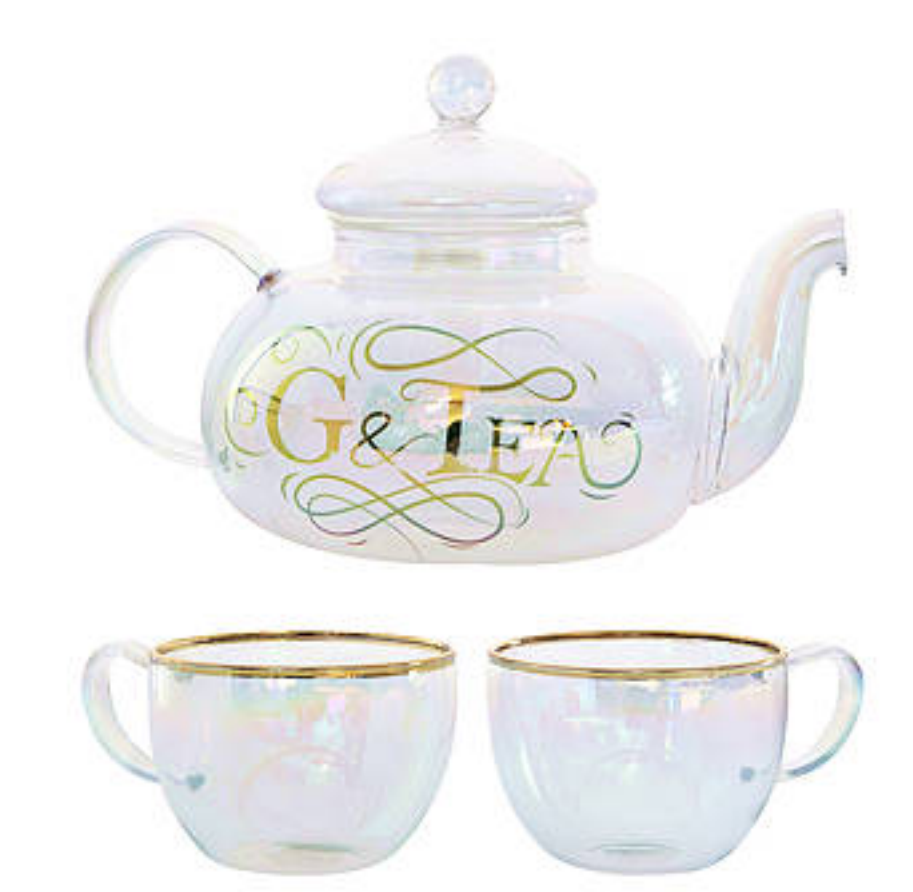

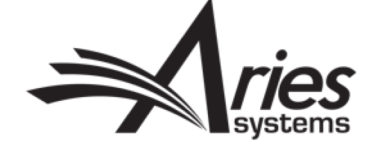